# 汽車識別證申請操作手冊

# 目錄

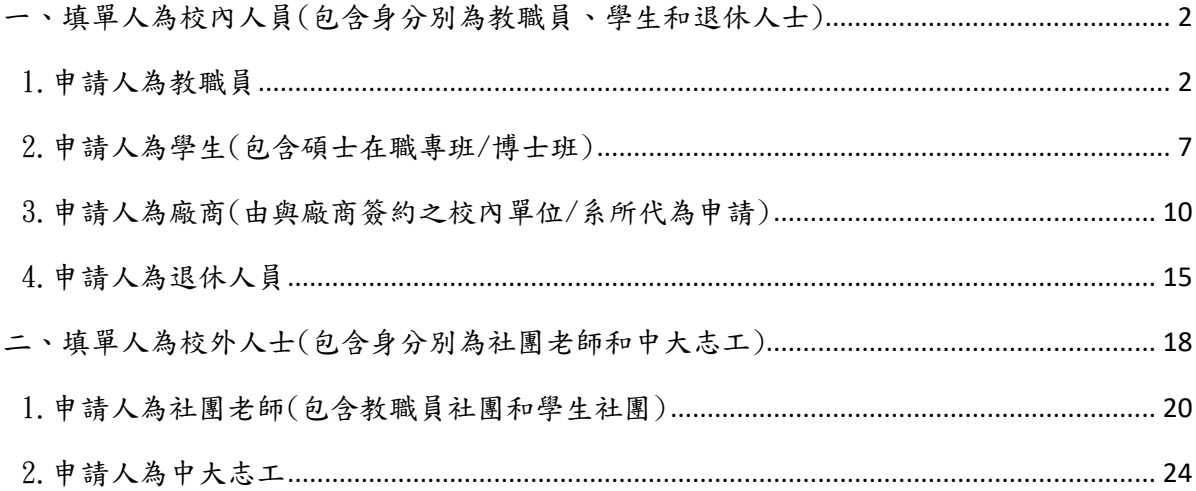

# <span id="page-1-0"></span>一、填單人為校內人員(包含身分別為教職員、學生和退休人士)

路徑:中大 Portal 網站的服務櫃台(iNCU)/總務專區/事務/汽車證申請

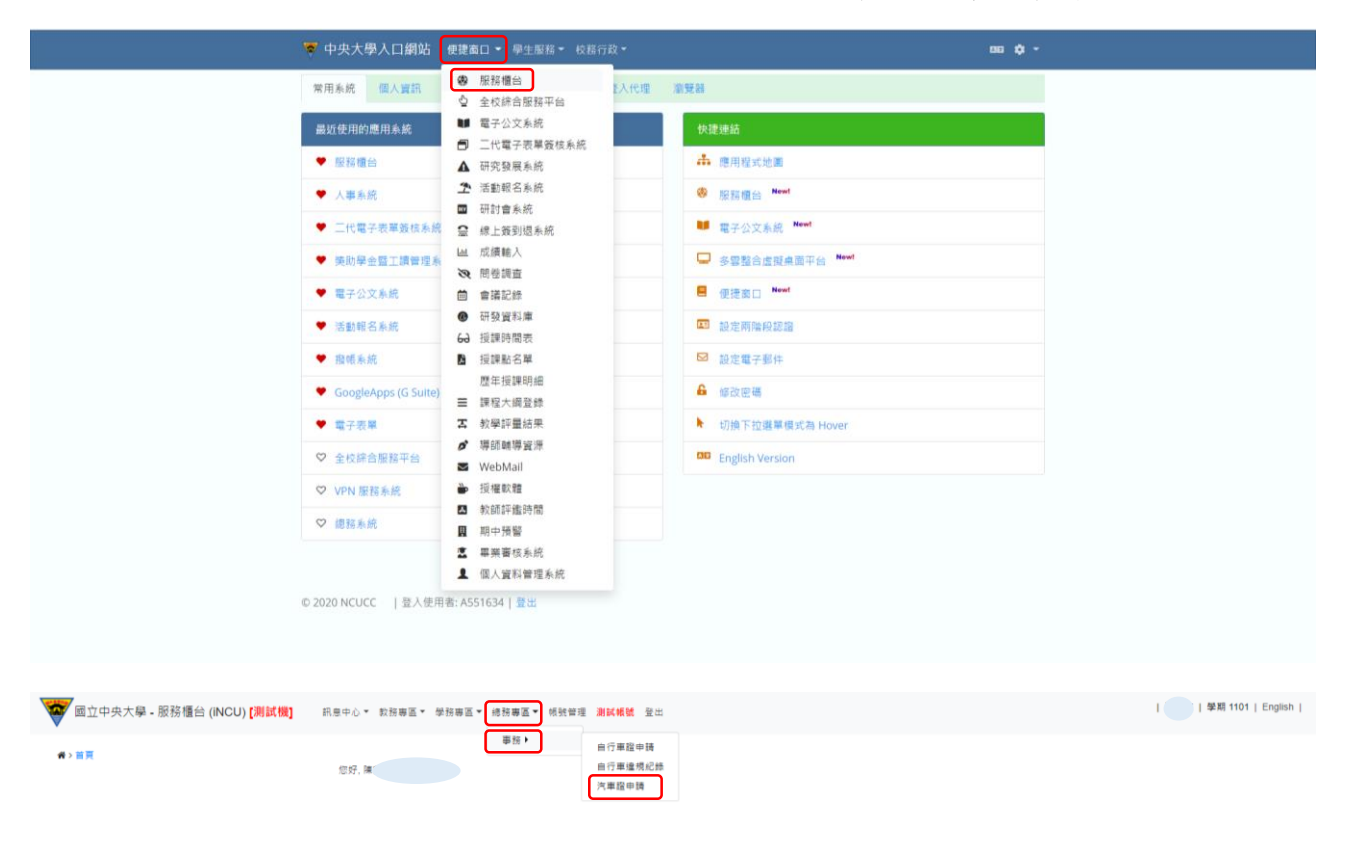

建議瀏覽器:Chrome、Firefox、Safari等瀏覽器,或Edge以上。 Copyright © 2016 NCU.CC. All Rights Reserved

<span id="page-1-1"></span>1.申請人為教職員

(1)申請本人之汽車識別證

i.點選「申請」

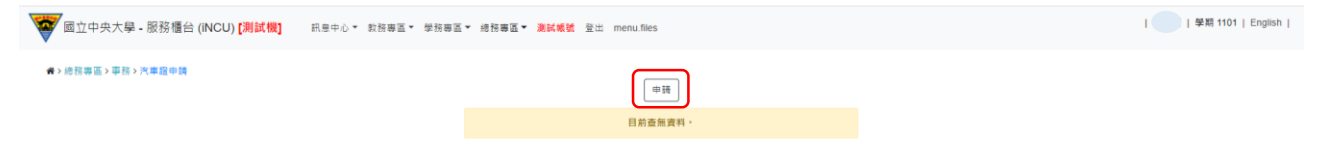

ii.「是否為本人」欄位選擇「是」,跳出「國立中央大學切結書」,經審閱完成後勾 選「我已閱讀並同意以上切結事項」,然後點選「Close」關閉視窗

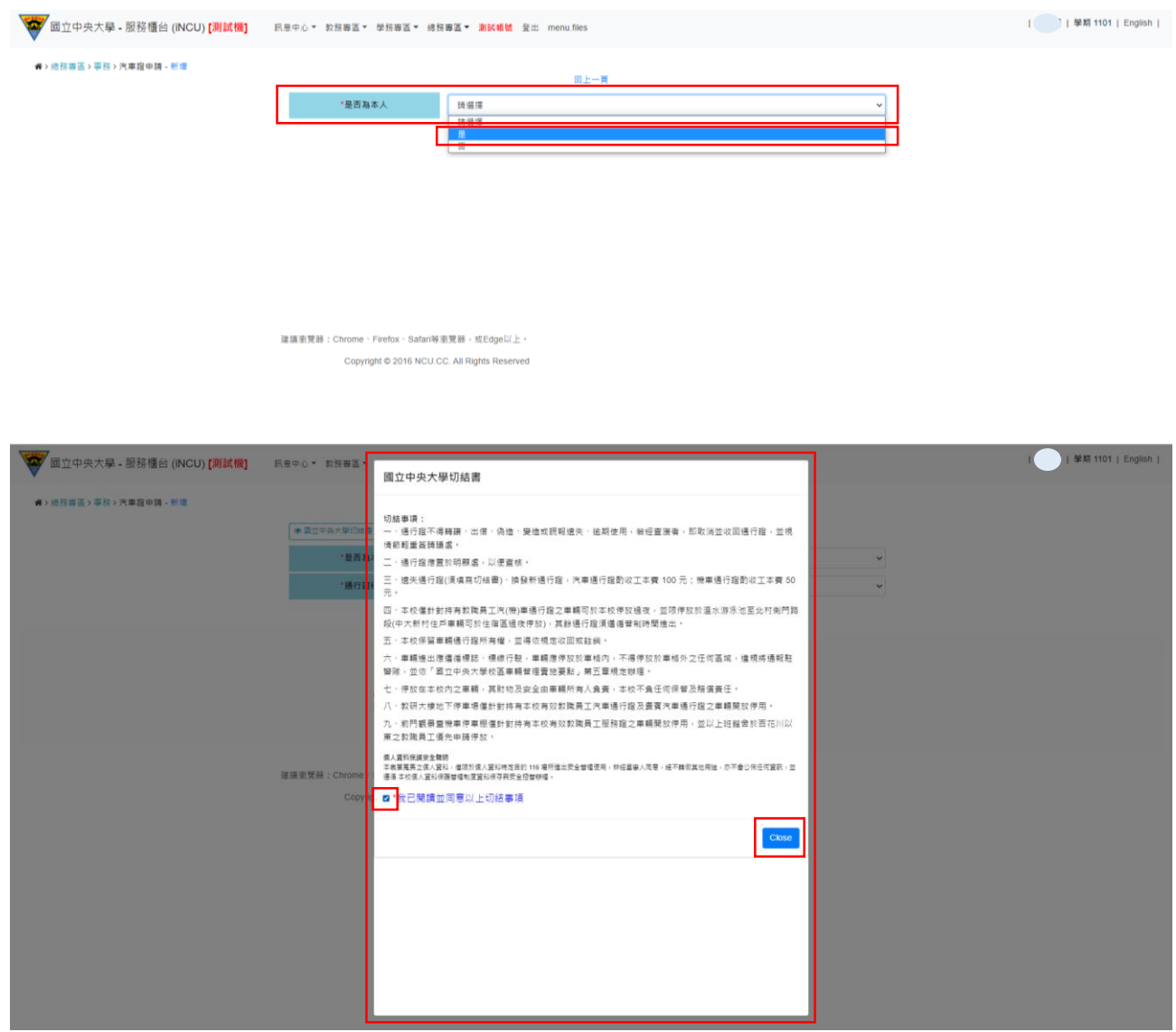

iii.「通行證種類」選擇「現職教職員」後,系統會帶出其資料,填入「連絡電話 (手機)」、「E-MAIL」、「車牌號碼」和「與車主關係」欄位,並上傳「汽車行車執 照內頁」和「申請人汽車駕照正面」後點選「儲存」

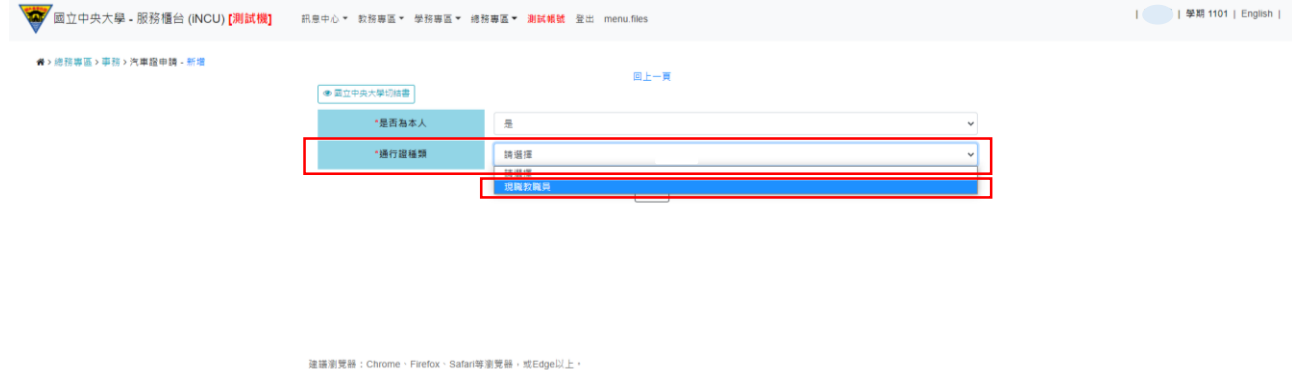

Copyright @ 2016 NCU.CC. All Rights Reserved

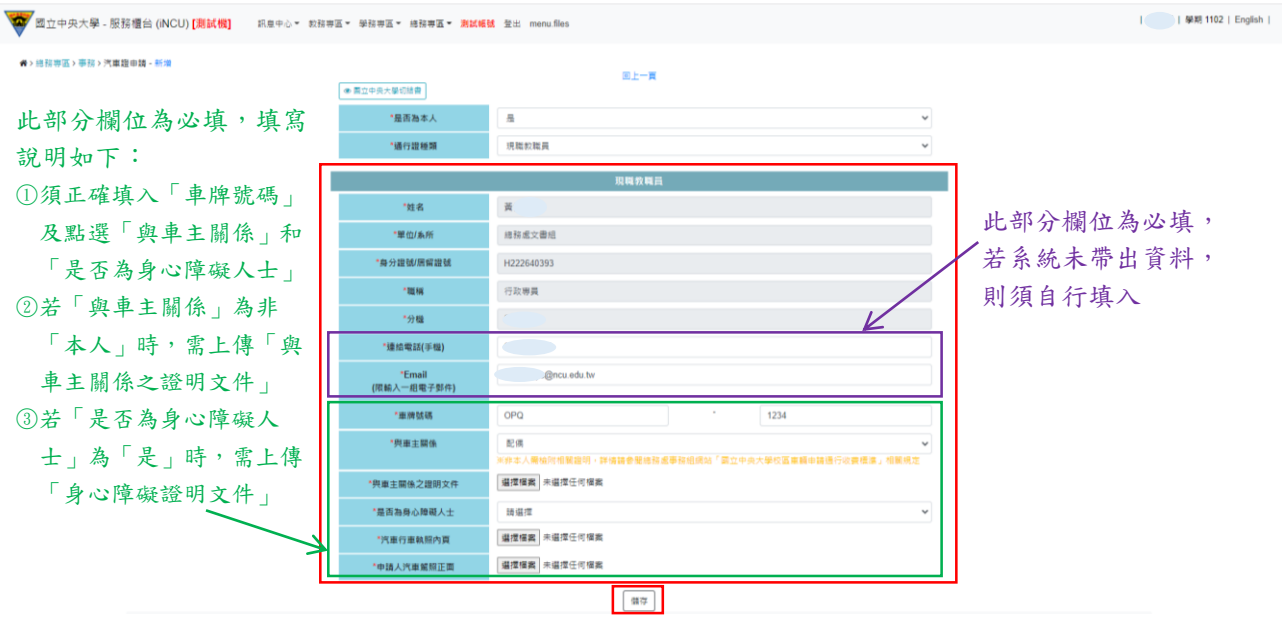

iv.出現「車牌號碼:XXX-XXX 姓名:○○○新增成功」即成功新增車證申請表單, 點選「送審」將表單送至相關單位審核後,系統顯示「送審已完成」即成功送出

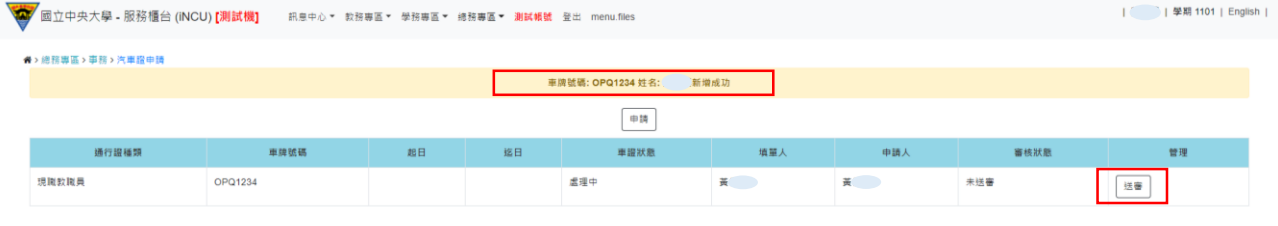

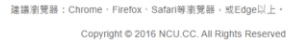

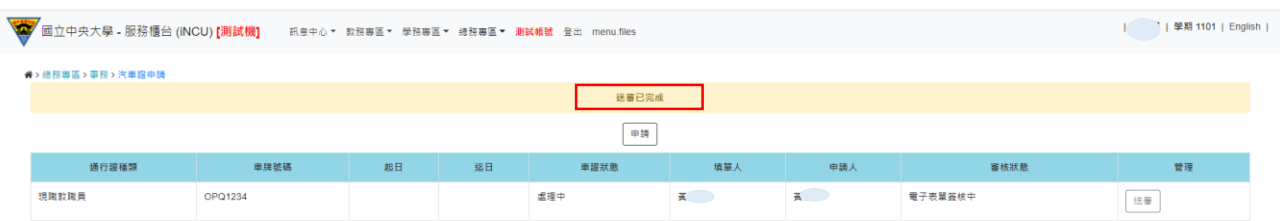

建議瀏覽器:Chrome、Firefox、Safari等瀏覽器,或Edge以上。 Copyright @ 2016 NCU.CC. All Rights Reserved v.車證申請表單審核通過後,車籍資料之「審核狀態」欄位變更為「表單簽核完 成」,系統會自動發送電子信箱通知信,請依信件內容指示至繳費連結下載繳款 單並完成繳費

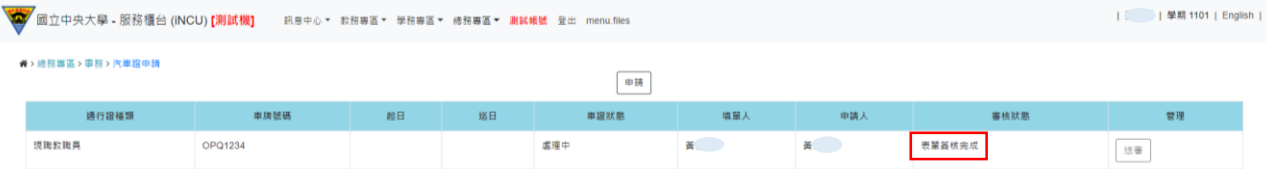

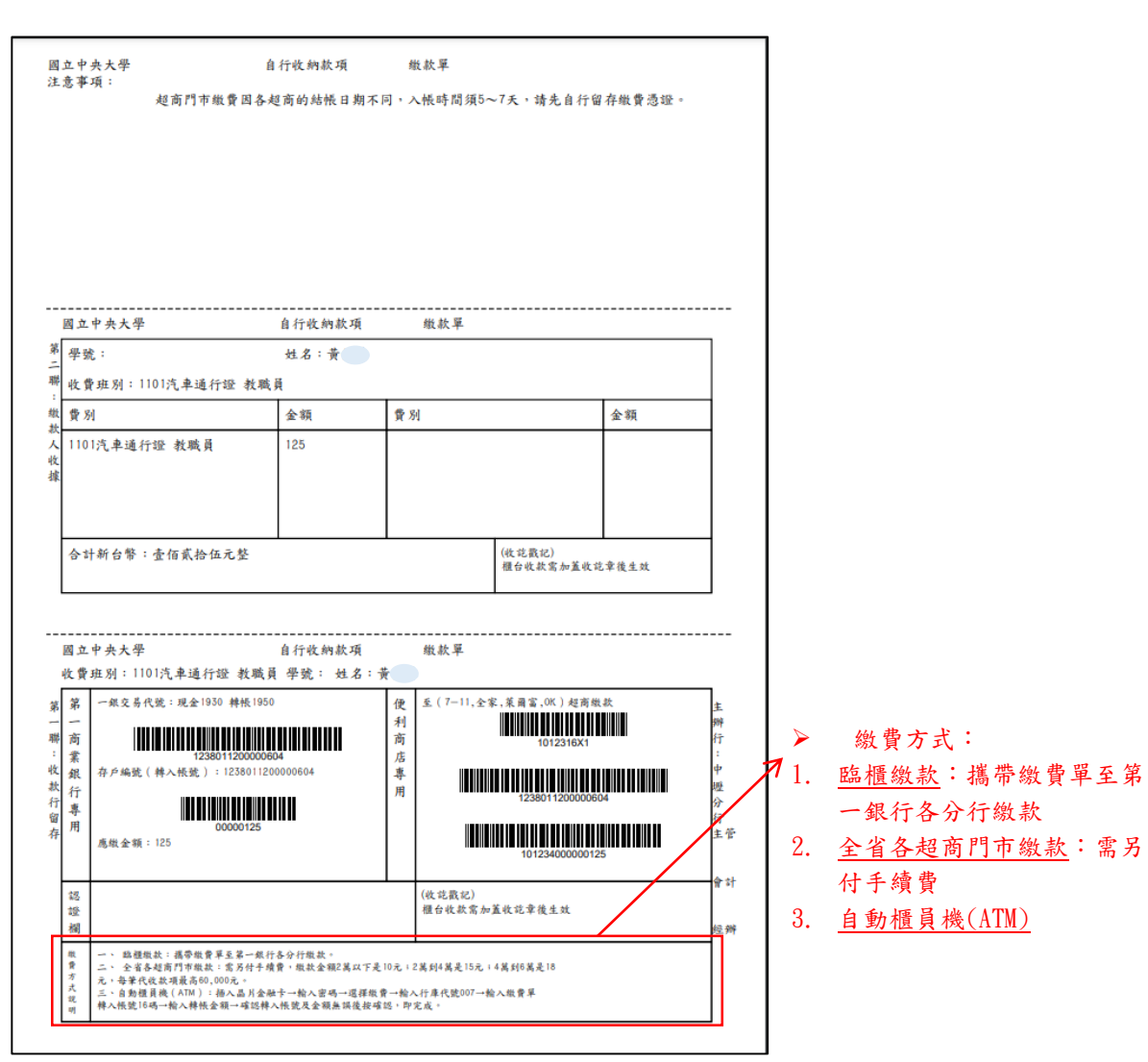

vi. 完成繳費後,請攜帶繳費收據或相關證明至總務處事務組領取汽車通行證

#### (2)代為申請他人之汽車識別證

 「是否為本人」欄位選擇「否」,點選「申請人身分別」後依各身分別接續完成申 請流程

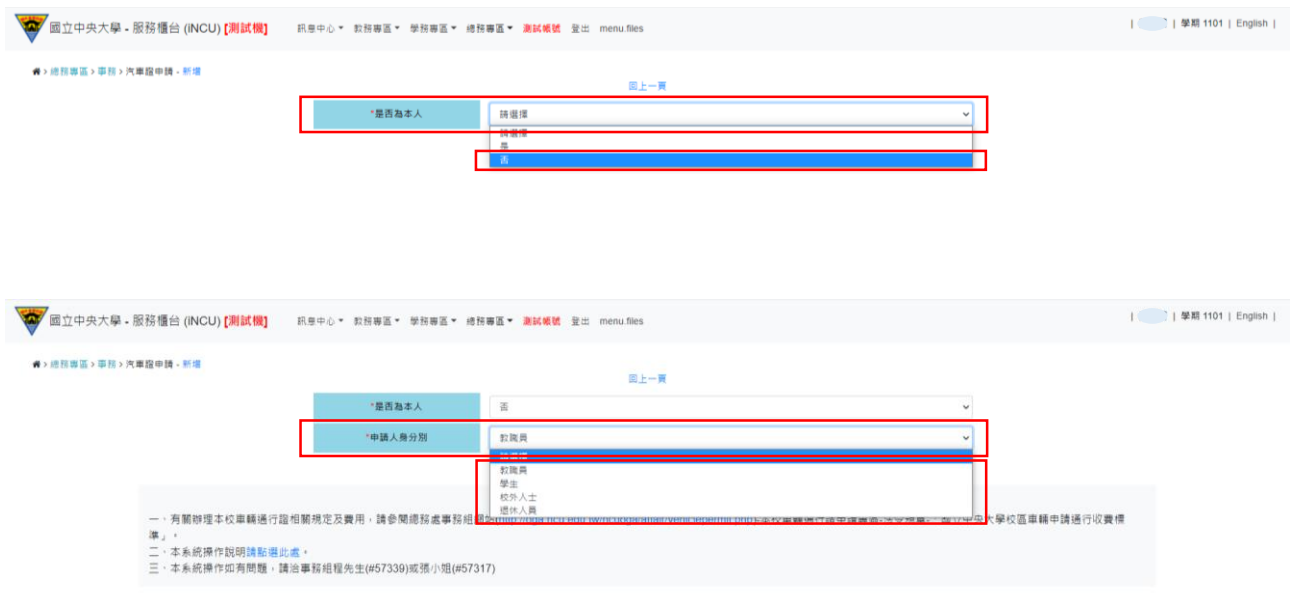

代為申請功能說明:

僅填單人為教職員身分者可協助其他身分之申請人申請汽車識別證;填單人與 申請人同為教職員身分時,填單人與申請人需為同單位/系所

## <span id="page-6-0"></span>2.申請人為學生(包含碩士在職專班/博士班)

(1)點選「申請」

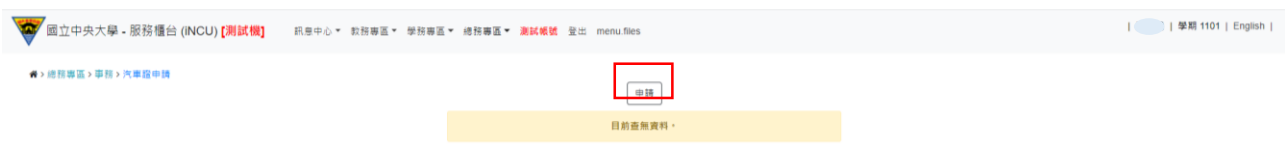

(2)跳出「國立中央大學切結書」,經審閱完成後勾選「我已閱讀並同意以上切結事項」, 然後點選「Close」關閉視窗

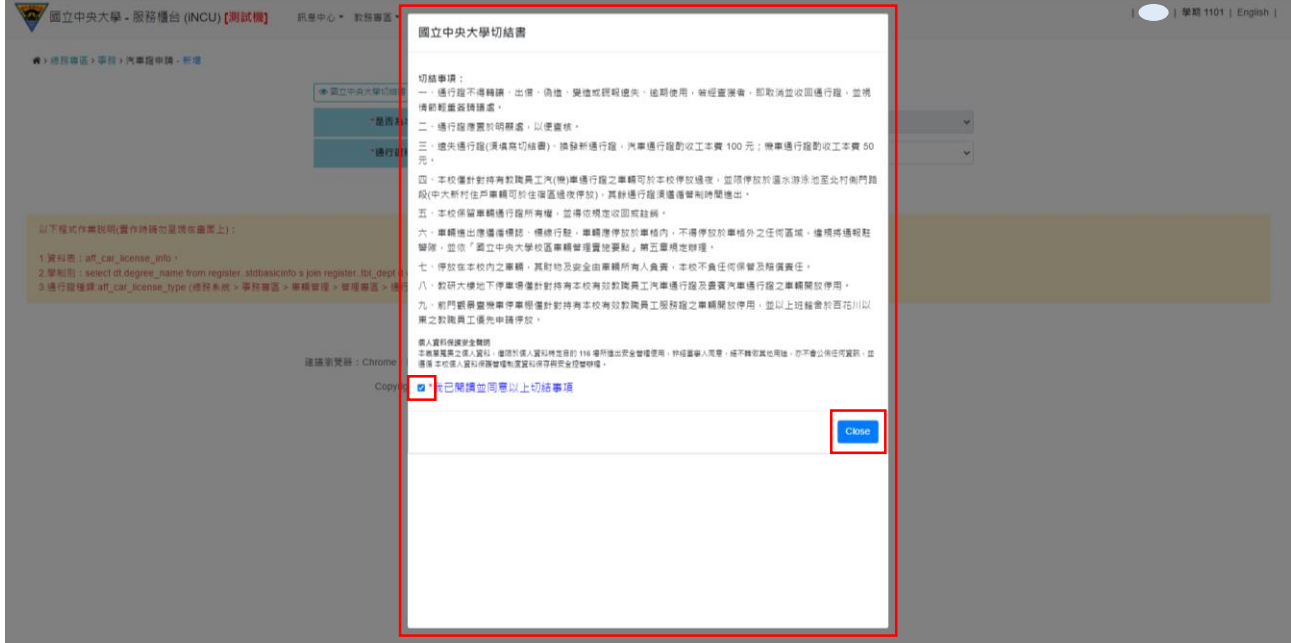

(3)選擇符合身分之「通行證種類」後,系統會帶出其資料,填入「連絡電話(手機)」、 「E-MAIL」、「車牌號碼」和「與車主關係」欄位,並上傳「汽車行車執照內頁」和 「申請人汽車駕照正面」後點選「儲存」

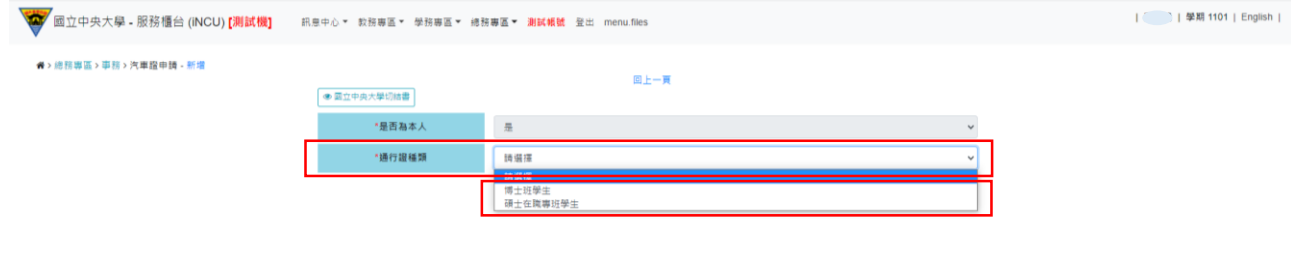

建議瀏覽器:Chrome、Firefox、Safari等瀏覽器,或Edge以上。 Copyright @ 2016 NCU.CC. All Rights Reserved

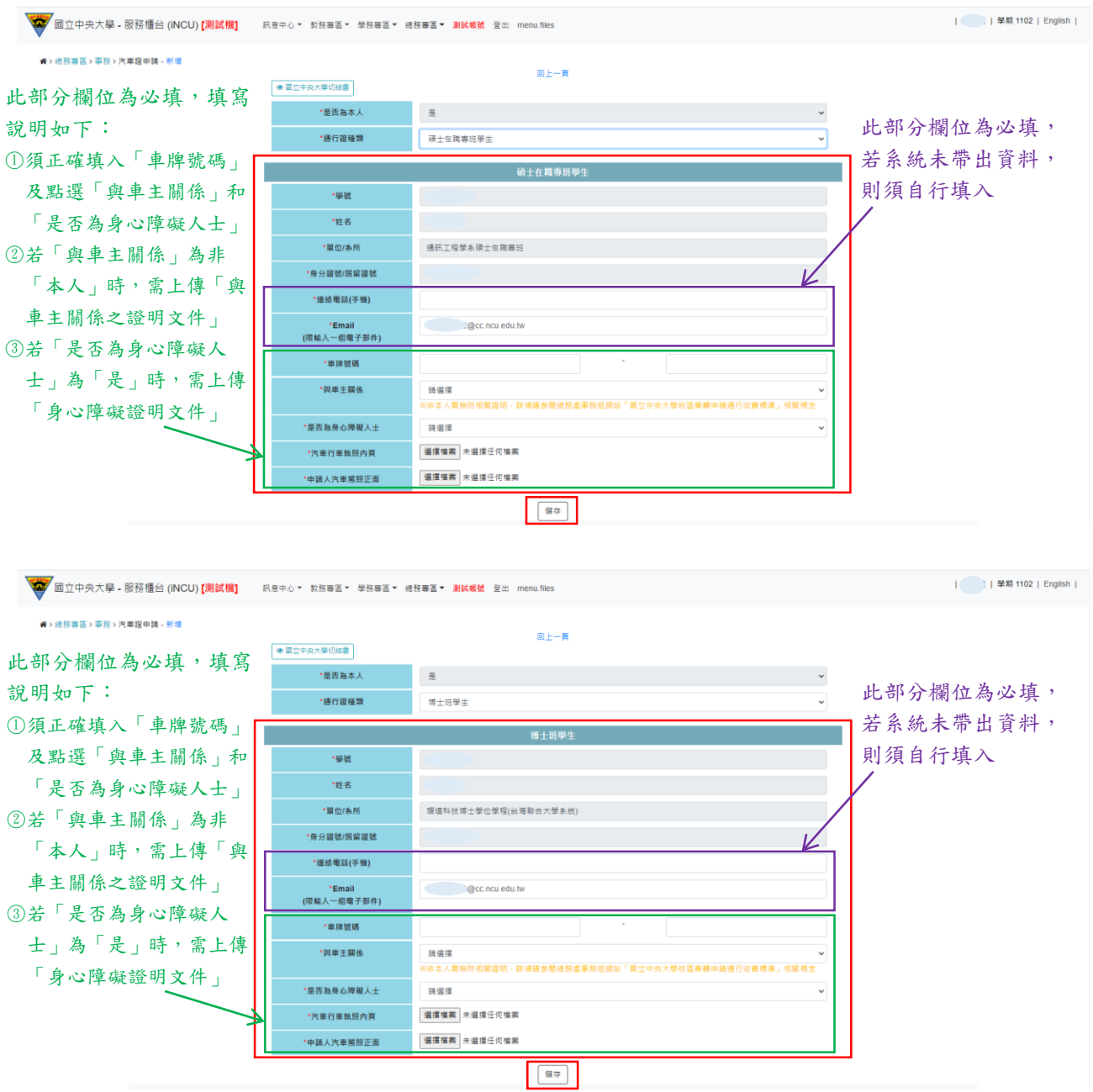

(4)出現「車牌號碼:XXX-XXX 姓名:○○○新增成功」即成功新增車證申請表單,點選 「送審」將表單送至相關單位審核後,系統顯示「送審已完成」即成功送出

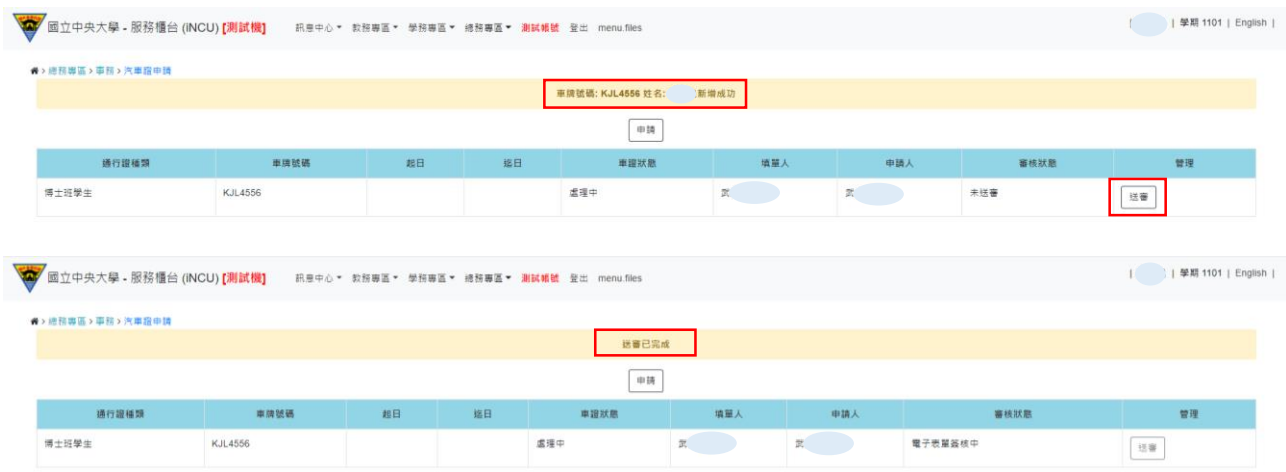

(5)車證申請表單審核通過後,車籍資料之「審核狀態」欄位變更為「表單簽核完成」, 系統會自動發送電子信箱通知信,請依信件內容指示至繳費連結下載繳款單並完成繳 費

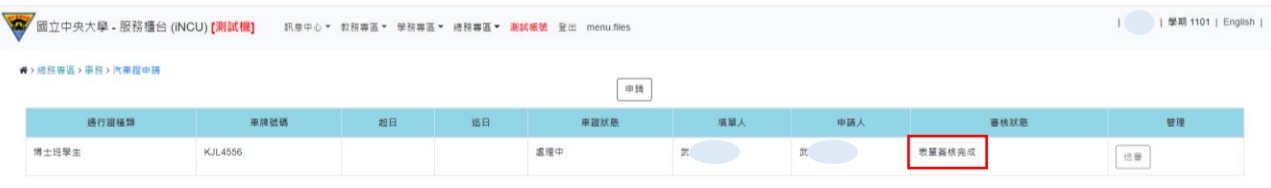

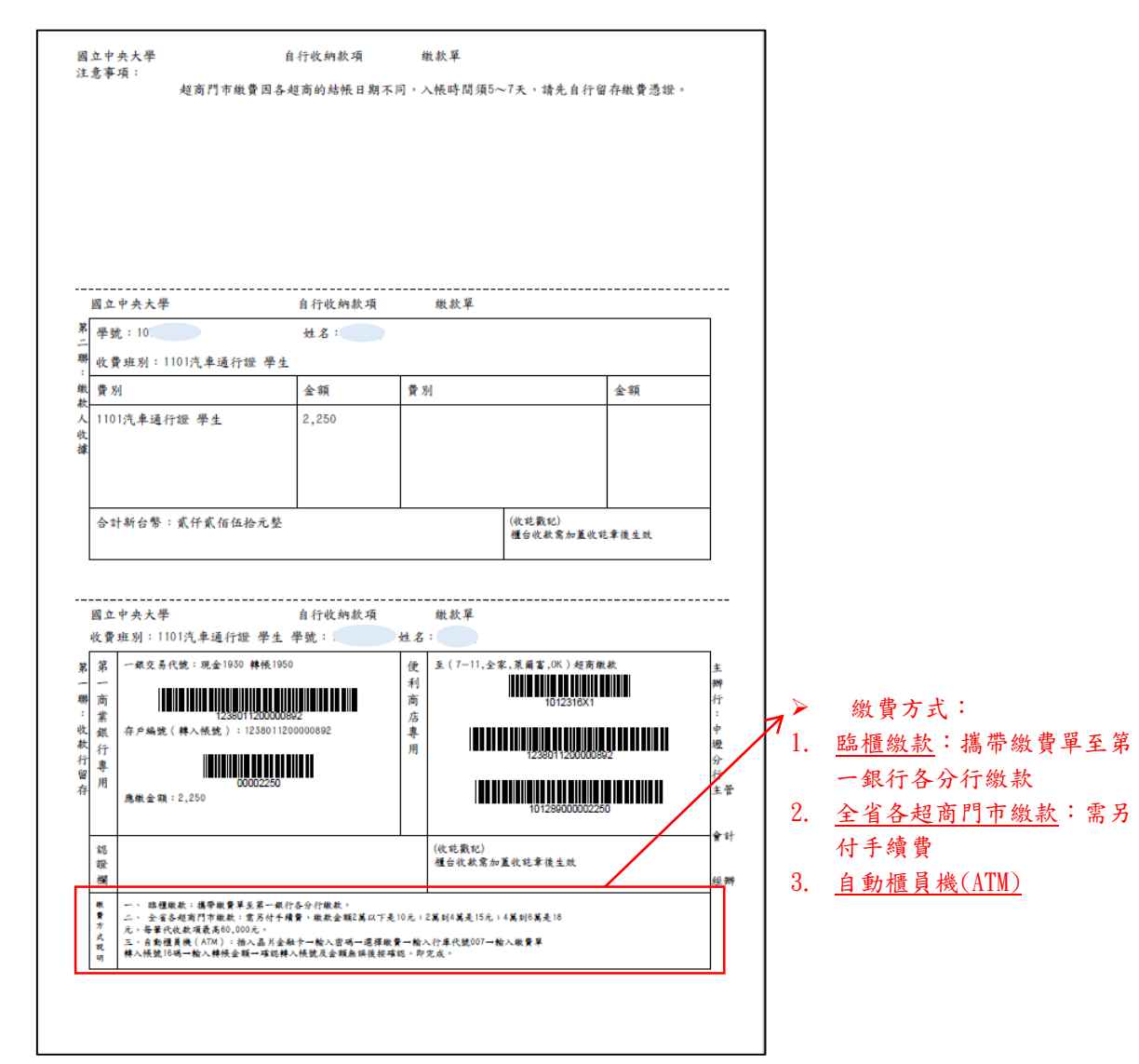

(6)完成繳費後,請攜帶繳費收據或相關證明至總務處事務組領取汽車通行證

<span id="page-9-0"></span>3.申請人為廠商(由與廠商簽約之校內單位/系所代為申請)

(1)廠商所屬單位為營繕組

i.點選「申請」

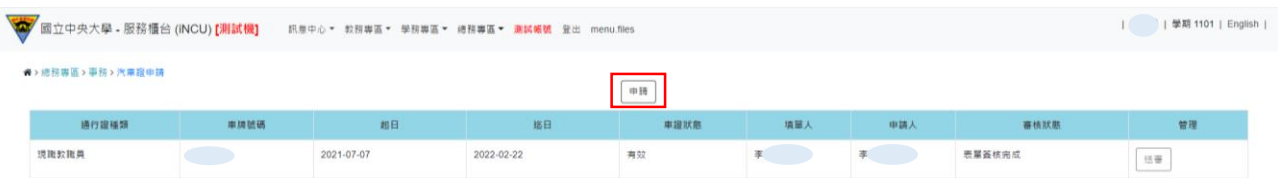

- ii.「是否為本人」欄位選擇「否」,「申請人身分別」欄位選擇「校外人士」,「通行 證種類」欄位選擇「營繕組廠商年票」或「營繕組廠商月票」,選擇「廠商名 稱」\*後點選「新增車主」,輸入「姓名」、「身分證號/居留證號」、「連絡電話(手 機)」、「Email」、「車牌號碼」和「與車主關係」,並上傳「汽車行車執照內頁」、 「申請人汽車駕照正面」及已完成簽署之「切結書」和「個資蒐集聲明書」\*\*, 然後點選「儲存」
- \* 若「廠商名稱」欄位之下拉選項無該廠商名稱,請提供完整之廠商名稱及統一編號 由管理單位事務組統一新增建檔
- \*\*「切結書」和「個資蒐集聲明書」請至「總務處事務組網站 (http://oga.ncu.edu.tw/ncuoga/affair/vehiclepermit.php)-本校車輛通行證 申請專區-表單下載」自行下載列印

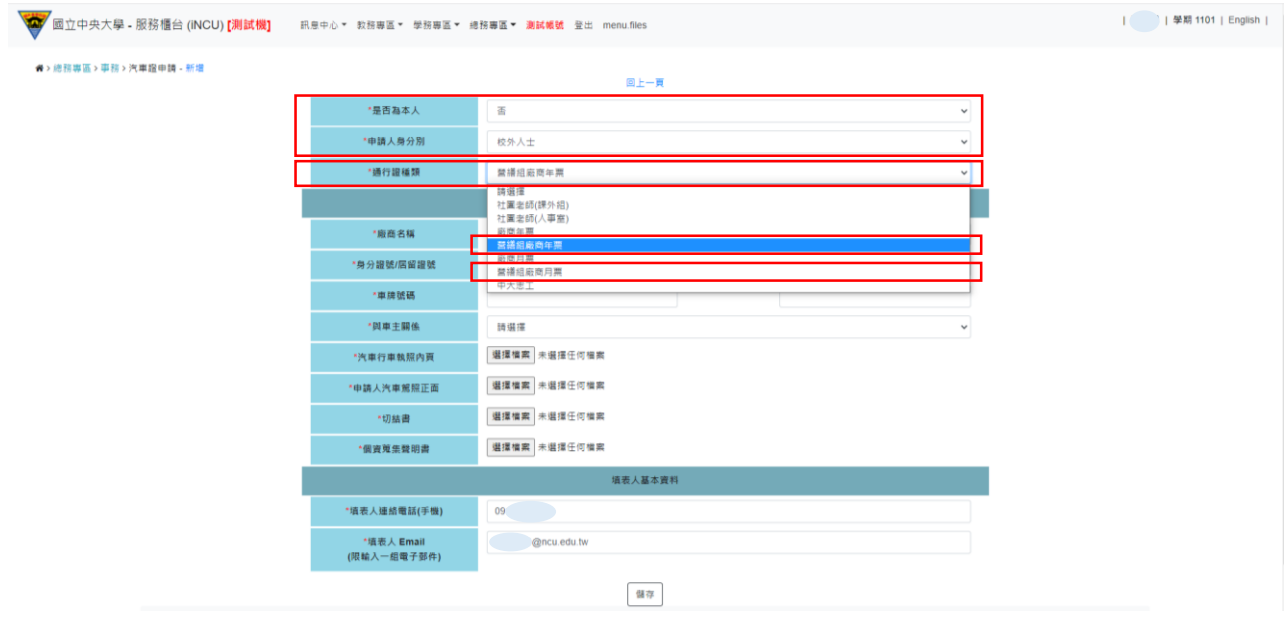

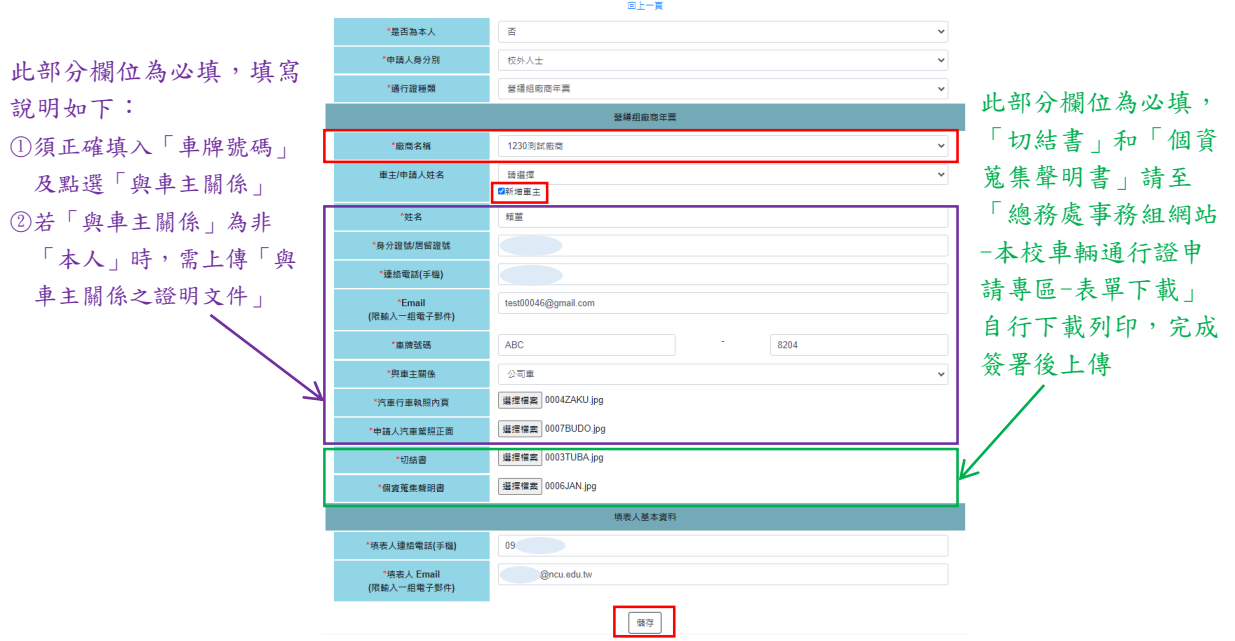

iii.出現「車牌號碼:XXX-XXX 姓名:○○○新增成功」即成功新增車證申請表單, 點選「送審」將表單送至相關單位審核後,系統顯示「送審已完成」即成功送出

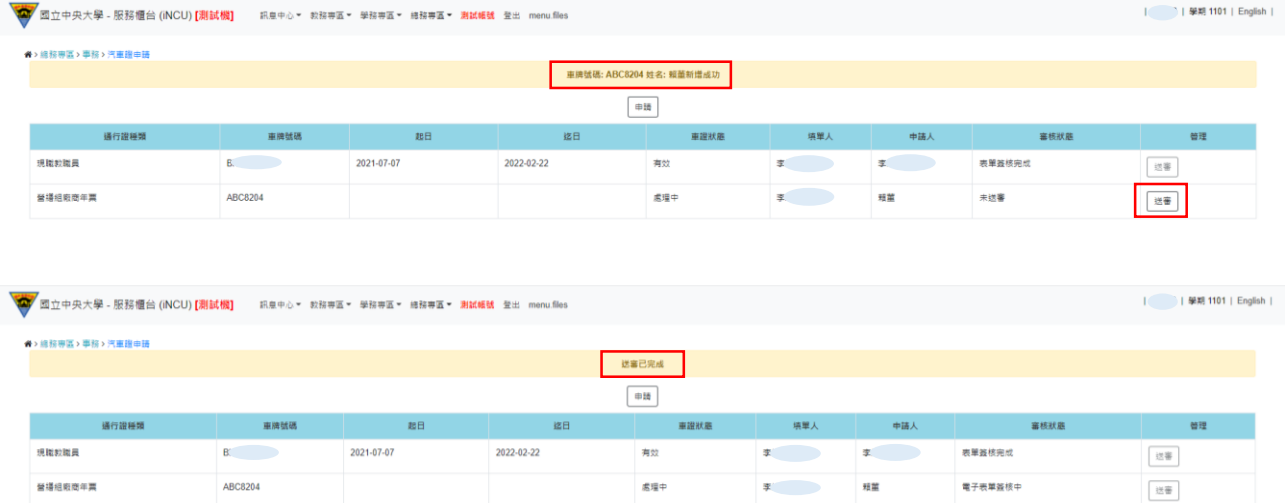

iv.車證申請表單審核通過後,車籍資料之「審核狀態」欄位變更為「表單簽核完 成」,系統會自動發送電子信箱通知信,請依信件內容指示至繳費連結下載繳款 單並完成繳費

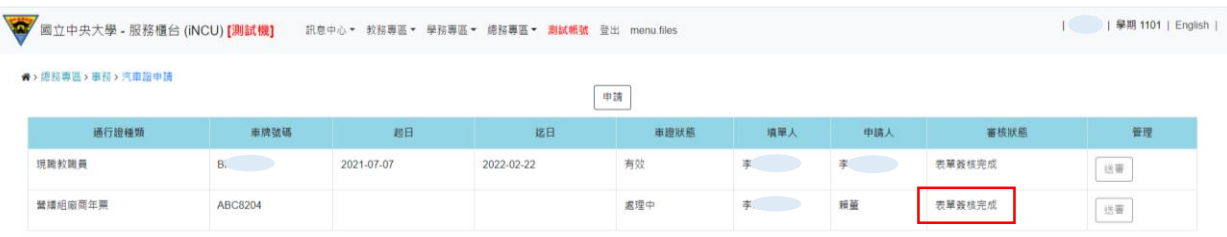

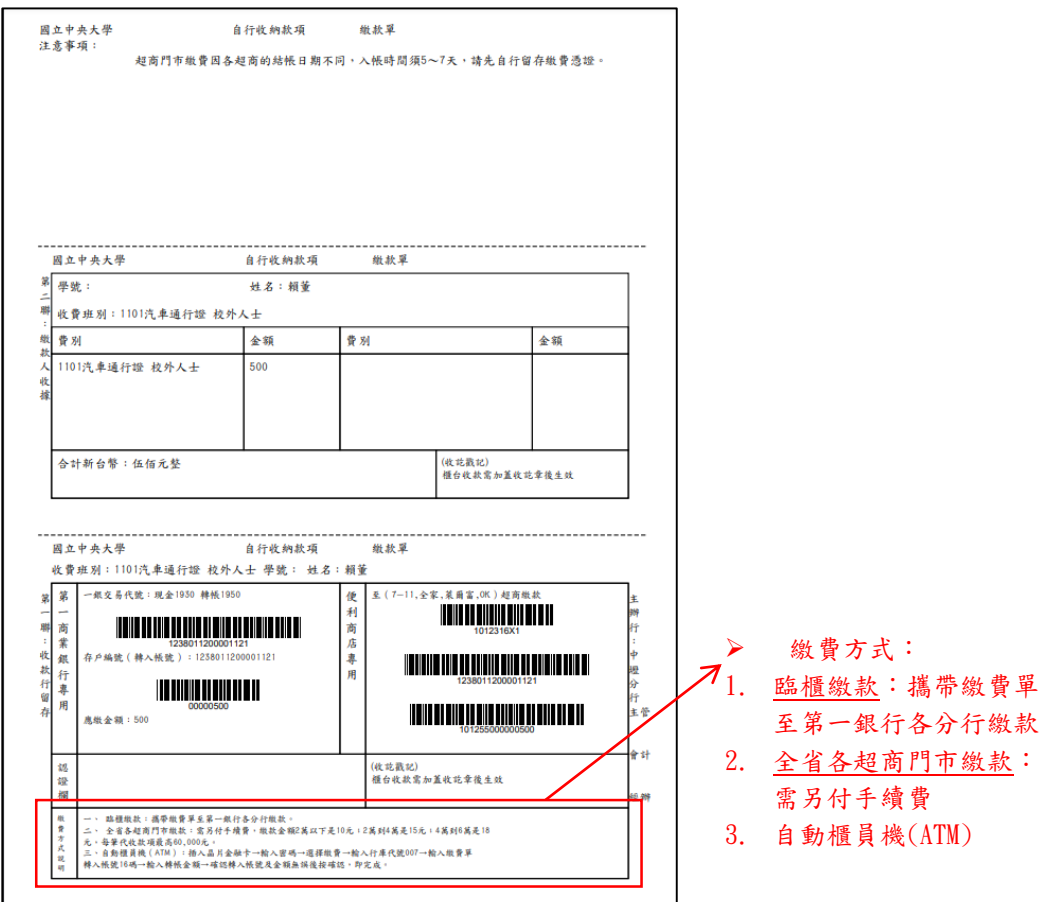

v.完成繳費後,請攜帶繳費收據或相關證明至總務處事務組領取汽車通行證

(2)廠商所屬單位為非營繕組

i.點選「申請」

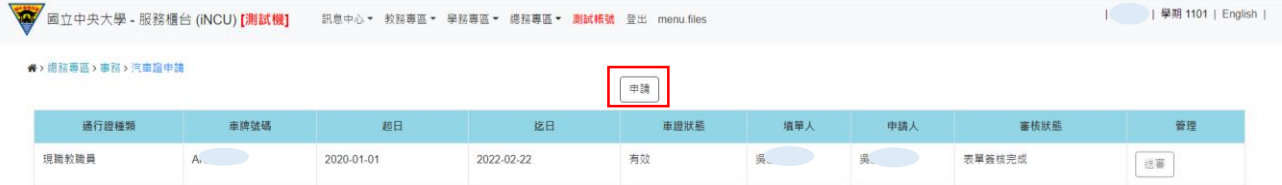

- ii.「是否為本人」欄位選擇「否」,「申請人身分別」欄位選擇「校外人士」,「通行 證種類」欄位選擇「廠商年票」或「廠商月票」,選擇「廠商名稱」\*後點選「新 增車主」,輸入「姓名」、「身分證號/居留證號」、「連絡電話(手機)」、「Email」、 「車牌號碼」和「與車主關係」,並上傳「汽車行車執照內頁」、「申請人汽車駕 照正面」及已完成簽署之「切結書」和「個資蒐集聲明書」\*\*,然後點選「儲 存」
- \* 若「廠商名稱」欄位之下拉選項無該廠商名稱,請由營繕組提供事務組完整之廠商 名稱及統一編號由管理單位事務組統一新增建檔
- \*\*「切結書」和「個資蒐集聲明書」請至「總務處事務組網站 (http://oga.ncu.edu.tw/ncuoga/affair/vehiclepermit.php)-本校車輛通行證 申請專區-表單下載」自行下載列印

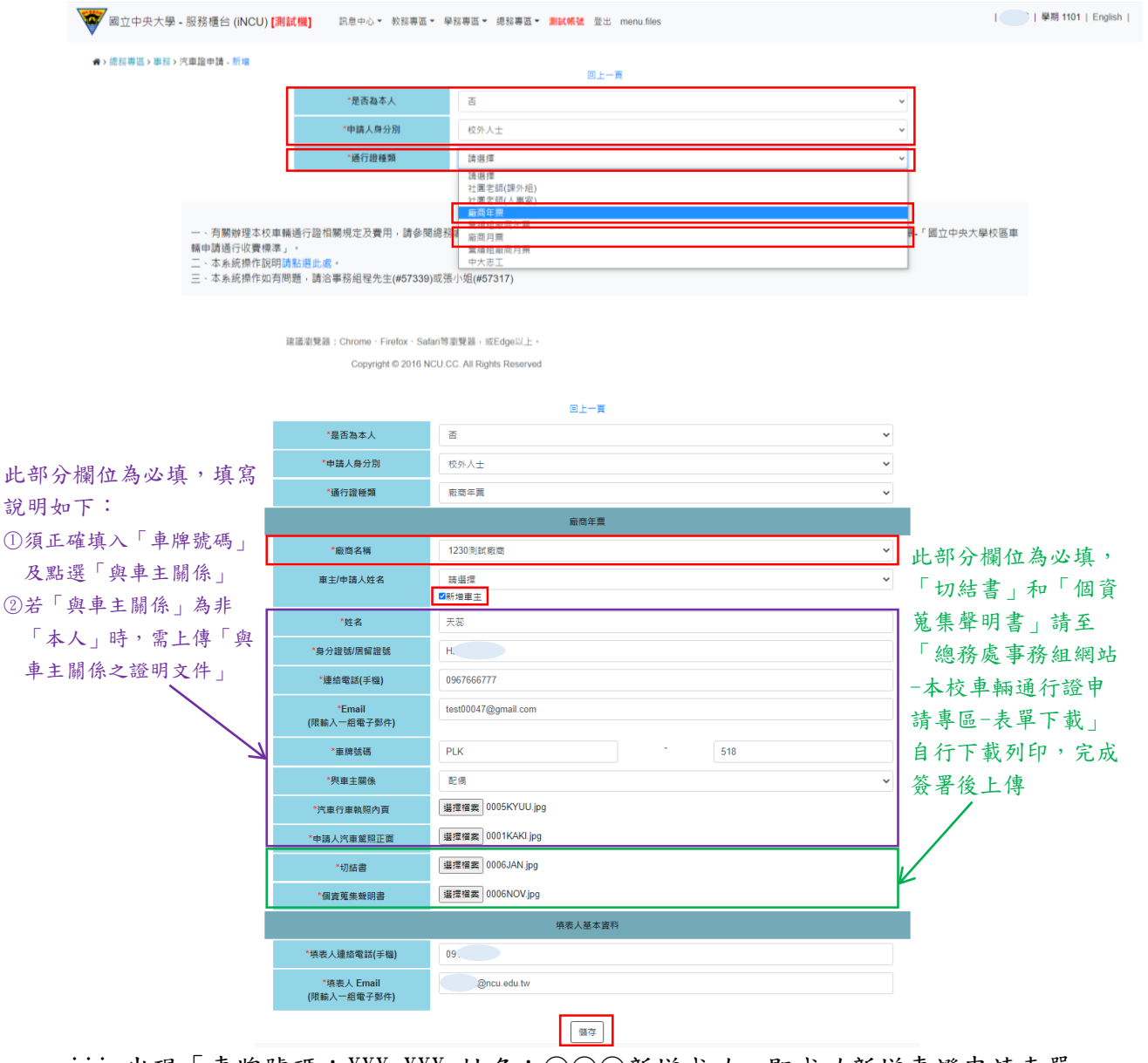

iii.出現「車牌號碼:XXX-XXX 姓名:○○○新增成功」即成功新增車證申請表單, 點選「送審」將表單送至相關單位審核後,系統顯示「送審已完成」即成功送出 

| 飞撃 四立中央大学 - 肢務理告 (INCU) [測試機] - 訊息中心▼ 教務等區▼ 学務等區▼ 臆務等區▼ 選試職號 登出 menu.files - |                     |            |            |      |     |     |        |         |
|------------------------------------------------------------------------------|---------------------|------------|------------|------|-----|-----|--------|---------|
| ★ > 總務專區 > 事務 > 汽車證申請                                                        |                     |            |            |      |     |     |        |         |
| 車牌號碼: TYU456 姓名: 天蕊新增成功                                                      |                     |            |            |      |     |     |        |         |
|                                                                              |                     |            |            |      |     |     |        |         |
| 通行證種類                                                                        | 車牌號碼                | 起日         | 迄日         | 車證狀態 | 填單人 | 申請人 | 審核狀態   | 管理      |
| 現職軟職員                                                                        | $A_{k}$ and $A_{k}$ | 2020-01-01 | 2022-02-22 | 有效   |     | 美口  | 表單簽核完成 | 送審      |
| 廠商年票                                                                         | <b>TYU456</b>       |            |            | 處理中  | æ.  | 天蕊  | 未送答    | 送審<br>一 |

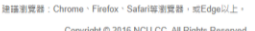

iv.車證申請表單審核通過後,車籍資料之「審核狀態」欄位變更為「表單簽核完 成」,系統會自動發送電子信箱通知信,請依信件內容指示至繳費連結下載繳款 單並完成繳費

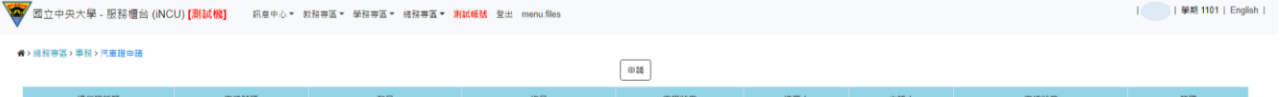

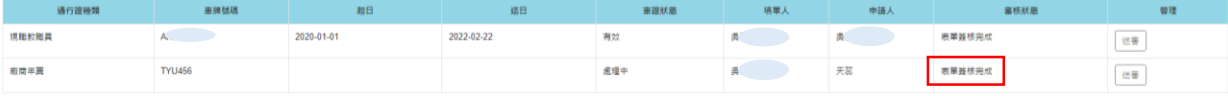

建議衝覽器: Chrome、Firefox、Safari等瀏覽器,或Edge以上 Copyright © 2016 NCU.CC. All Rights Reserved

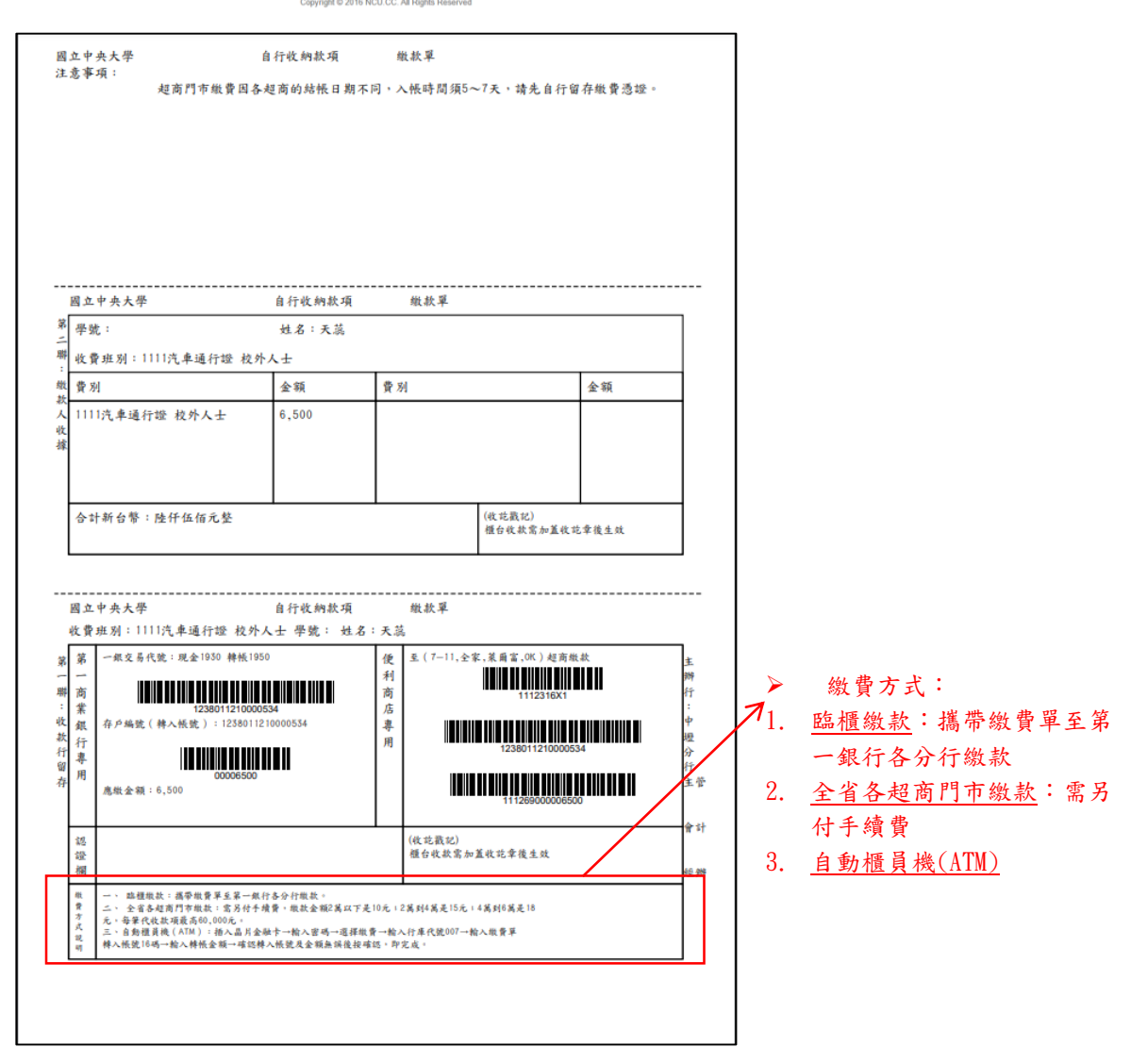

v.完成繳費後,請攜帶繳費收據或相關證明至總務處事務組領取汽車通行證

# <span id="page-14-0"></span>4.申請人為退休人員

(1)點選「申請」

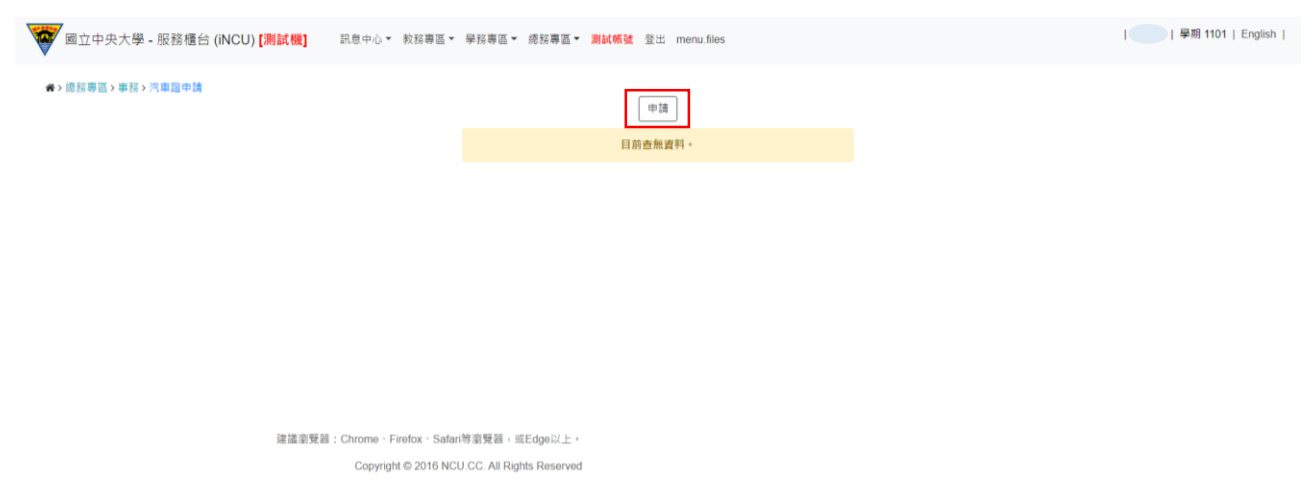

(2)跳出「國立中央大學切結書」,經審閱完成後勾選「我已閱讀並同意以上切結事項」, 然後點選「Close」關閉視窗

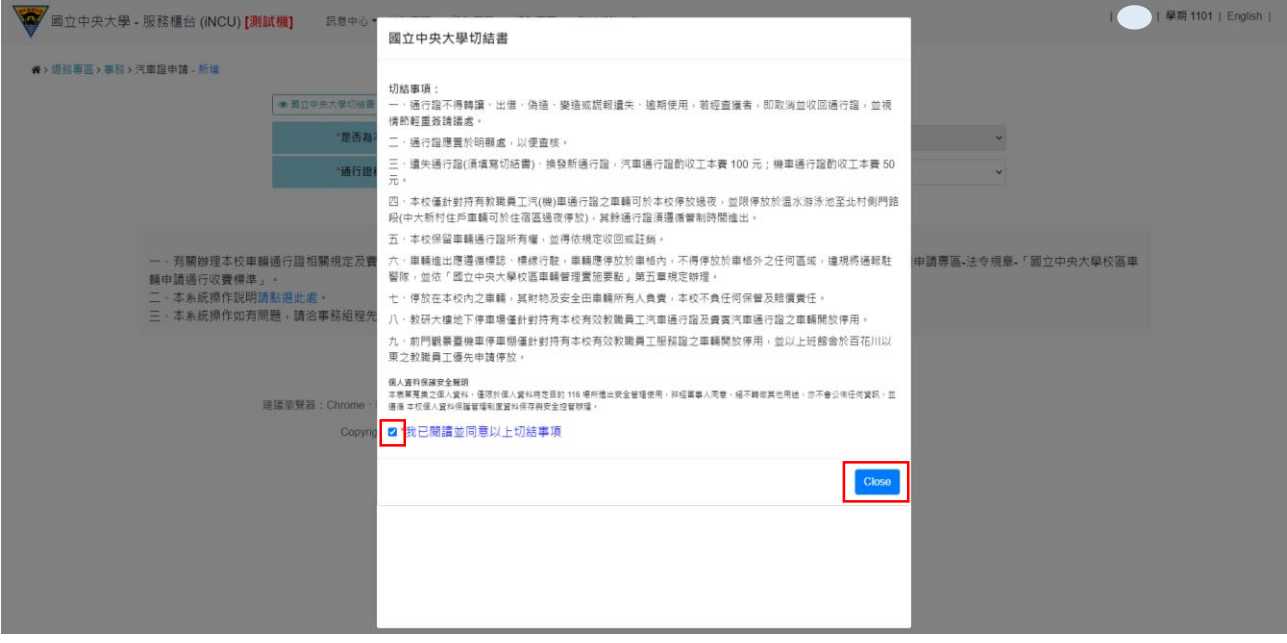

(3)「通行證種類」欄位選擇「退休教職員」後,系統會帶出其資料,填入「連絡電話 (手機)」、「E-MAIL」、「車牌號碼」和「與車主關係」欄位,並上傳「汽車行車執照內 頁」和「申請人汽車駕照正面」後點選「儲存」

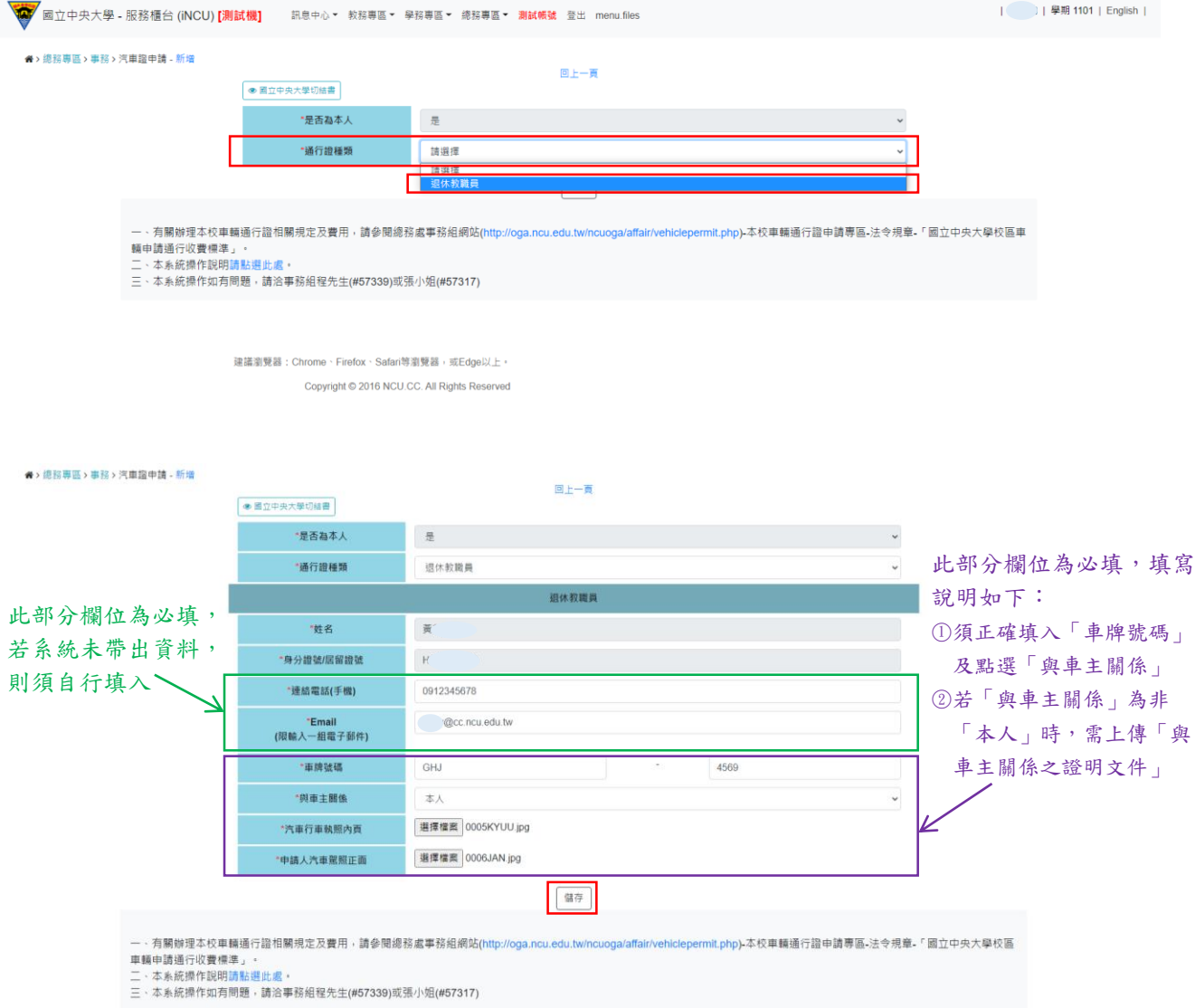

# (4)出現「車牌號碼:XXX-XXX 姓名:○○○新增成功」即成功新增車證申請表單,點選 「送審」將表單送至相關單位審核後,系統顯示「送審已完成」即成功送出

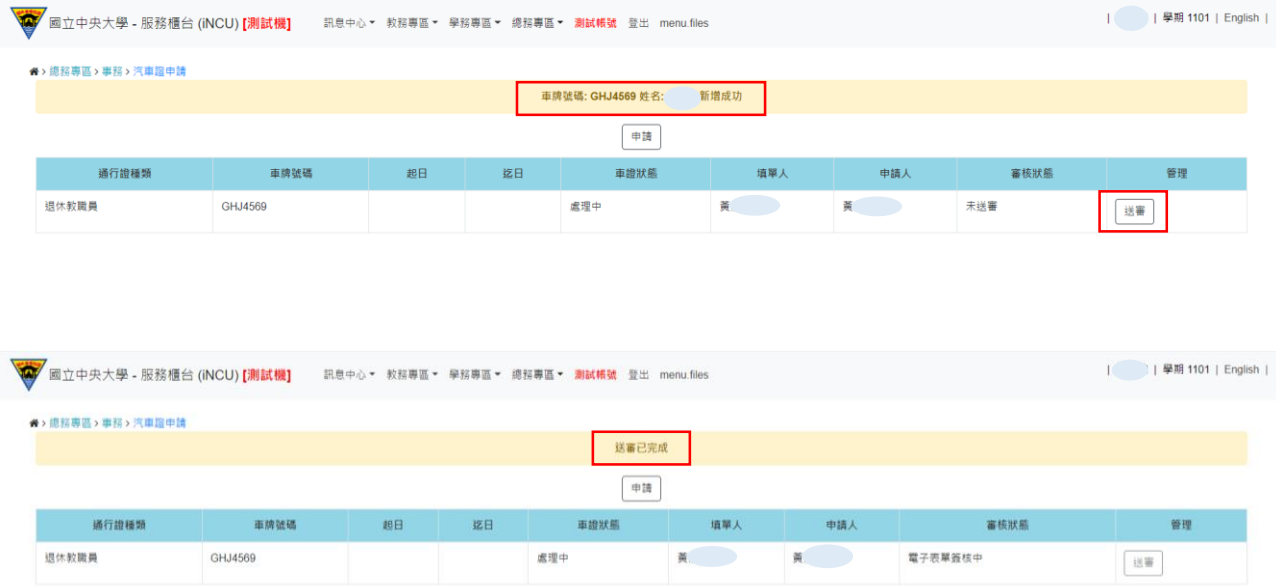

(5)車證申請表單審核通過後,車籍資料之「審核狀態」欄位變更為「表單簽核完成」,

系統會自動發送電子信箱通知信,請依信件內容指示至繳費連結下載繳款單並完成繳 費

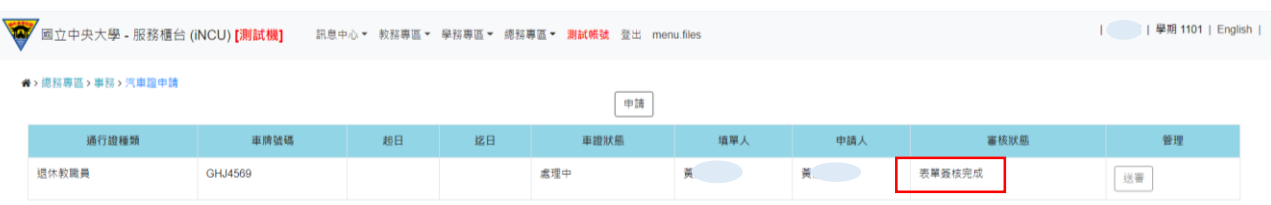

建議瀏覽器: Chrome、Firefox、Safari等瀏覽器,或Edge以上。 Copyright @ 2016 NCU.CC. All Rights Reserved

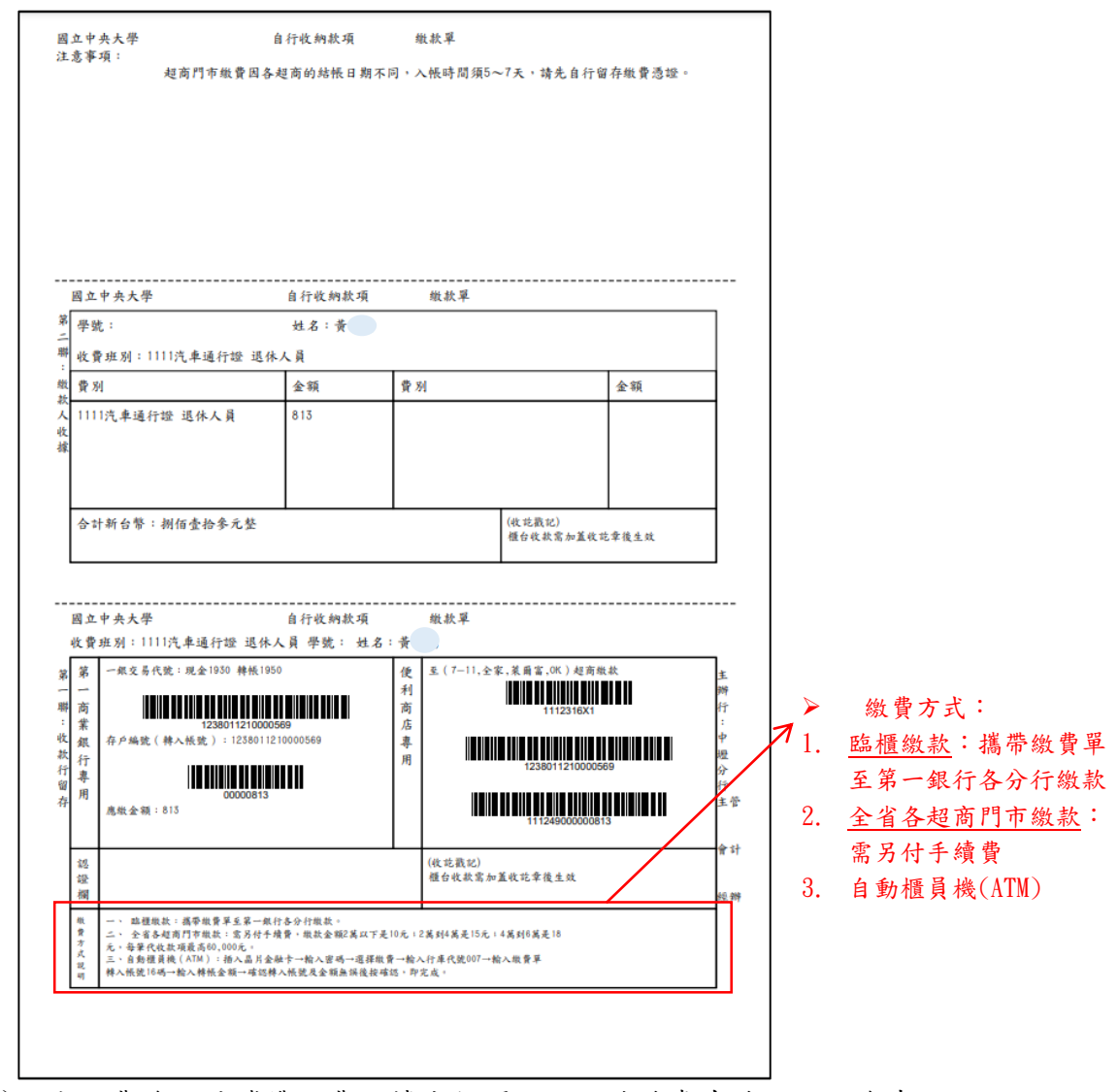

(6)完成繳費後,請攜帶繳費收據或相關證明至總務處事務組領取汽車通行證

# <span id="page-17-0"></span>二、填單人為校外人士(包含身分別為社團老師和中大志工)

請至以下網址 <https://portal.ncu.edu.tw/signup> 或自中央大學入口網站點選「註冊 NetID」連結進入,申請 NetID 帳號並於註冊完成後登入 Portal

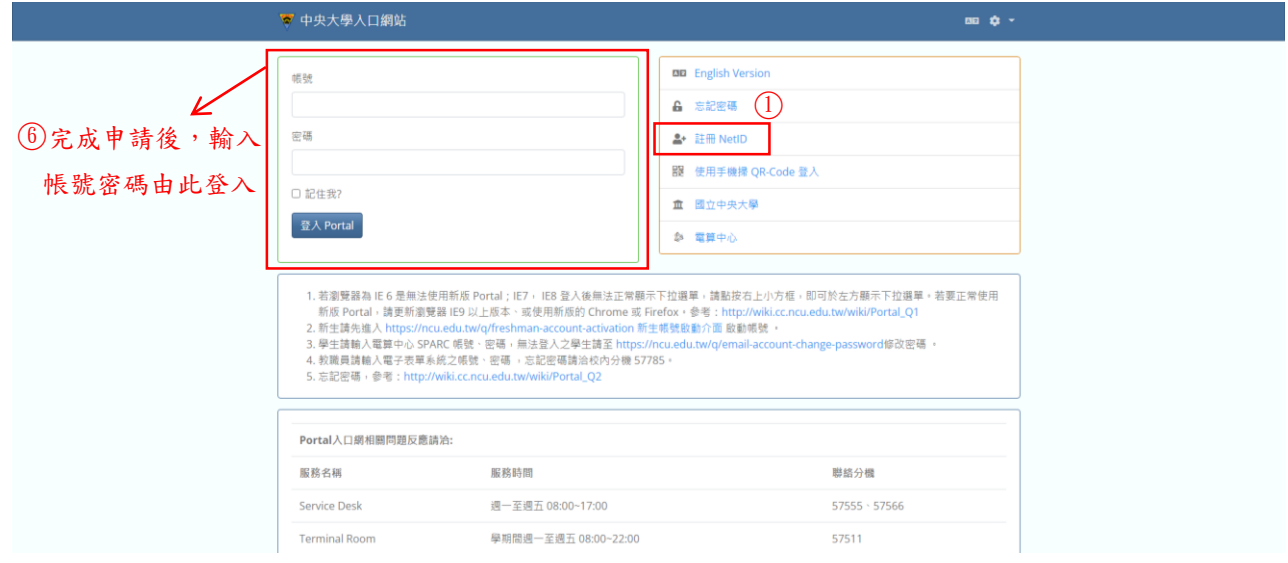

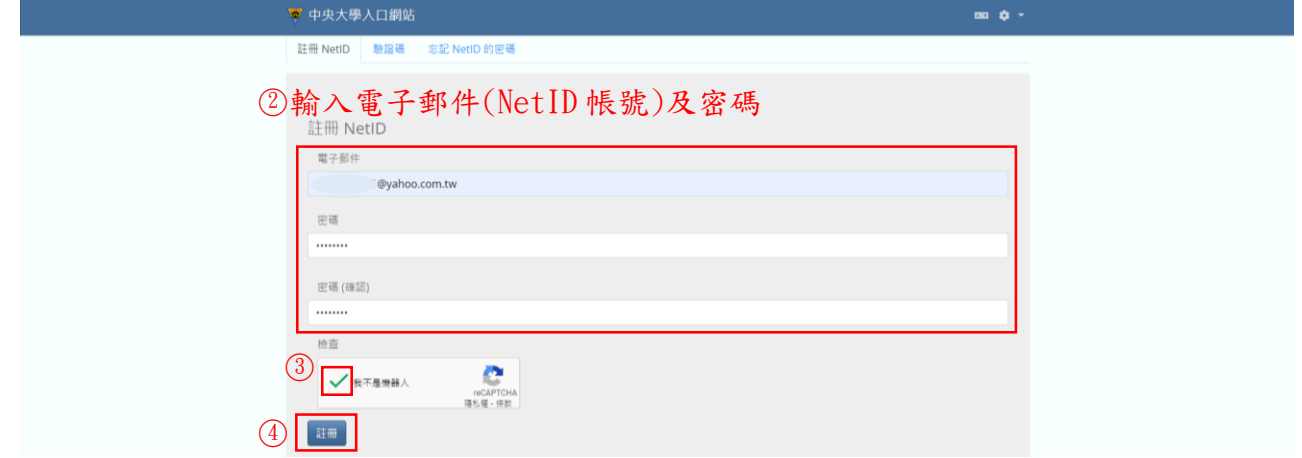

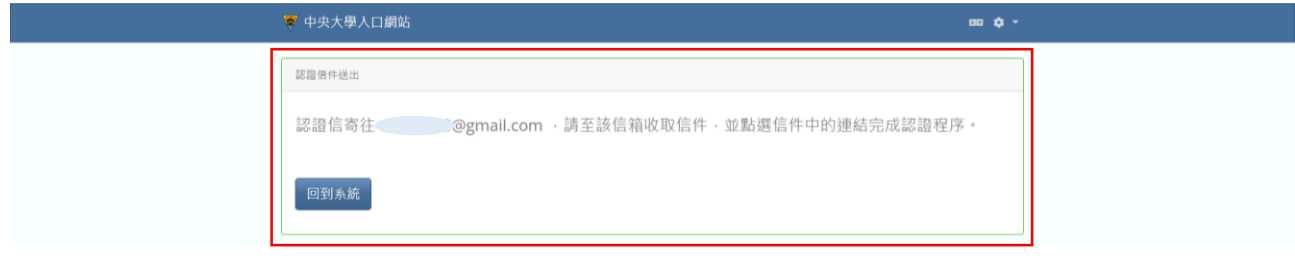

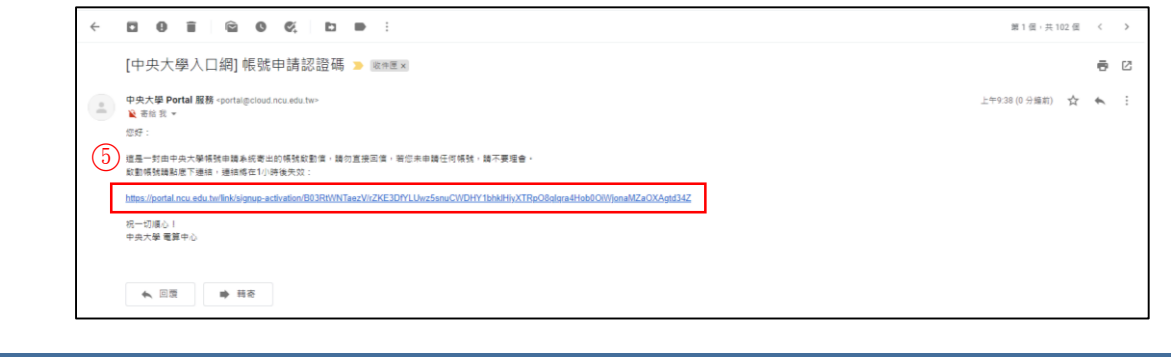

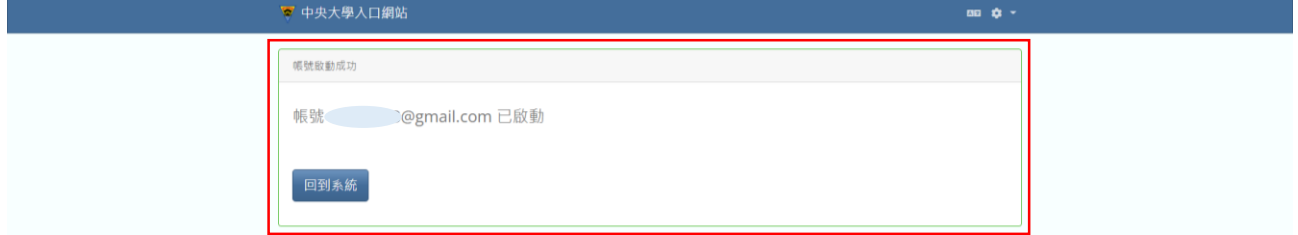

### 路徑:中大 Portal 網站的服務櫃台(iNCU)/總務專區/事務/汽車證申請

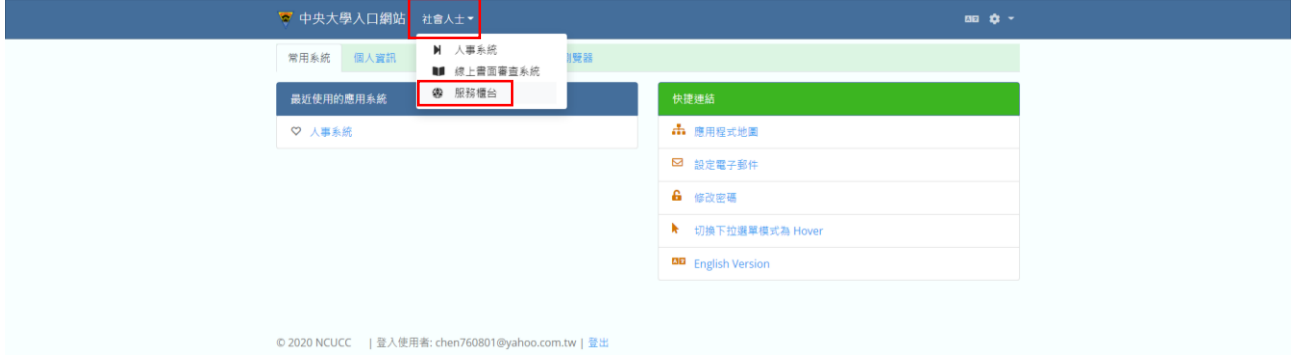

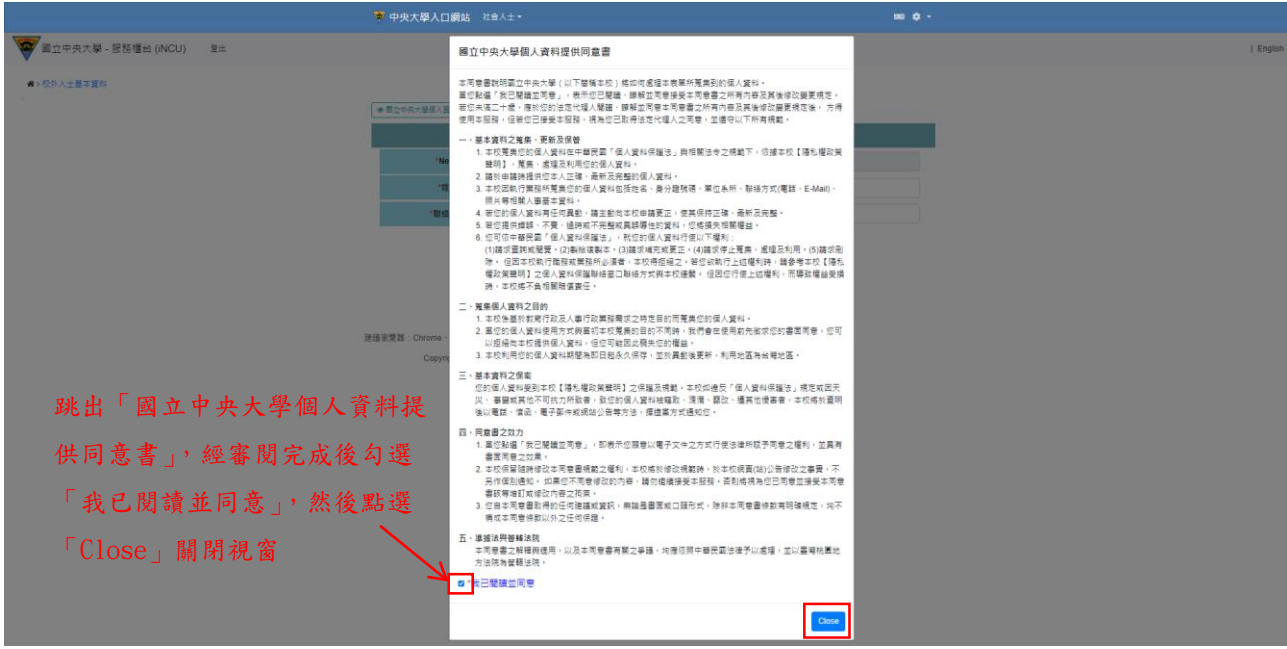

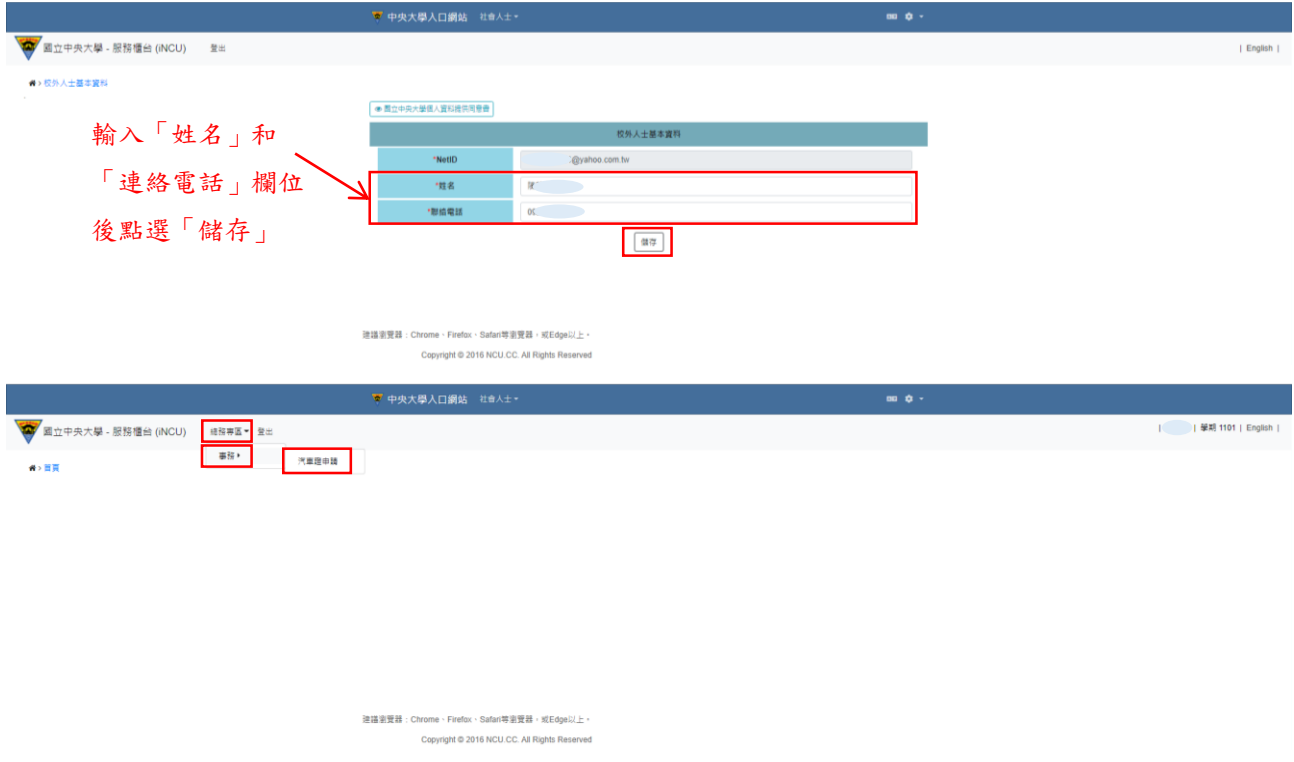

# <span id="page-19-0"></span>1.申請人為社團老師(包含教職員社團和學生社團)

(1)點選「申請」

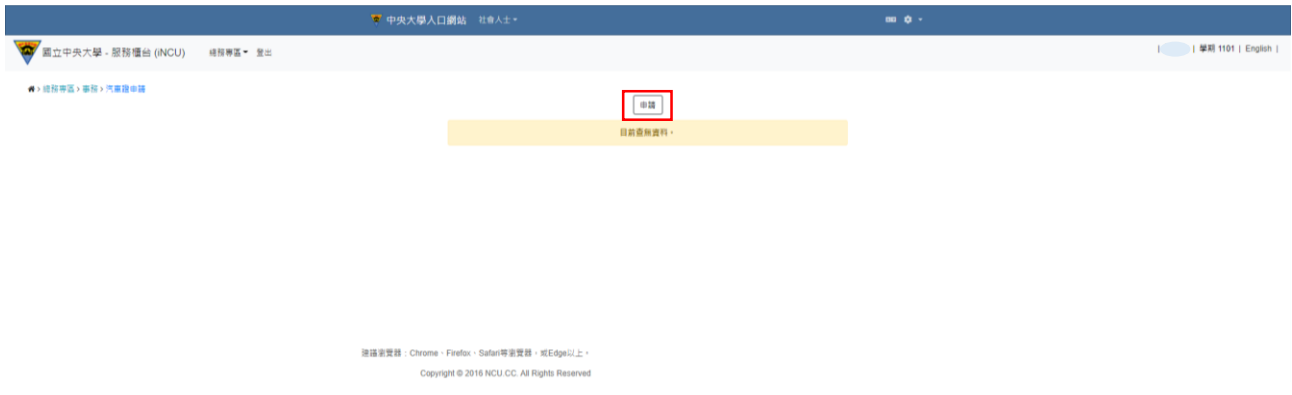

(2)跳出「國立中央大學校外人士基本資料個資蒐集聲明書」和「國立中央大學切結 書」,分別經審閱完成後勾選「我已閱讀並接受上述同意書內容」,然後點選 「Close」關閉視窗

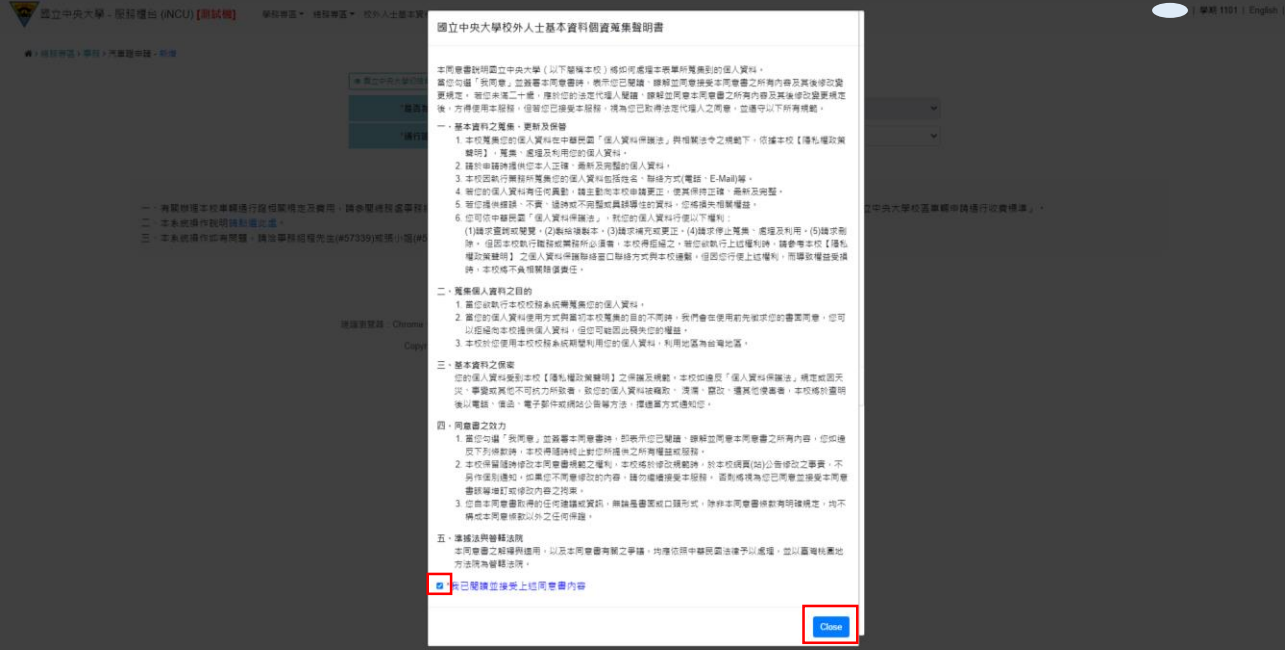

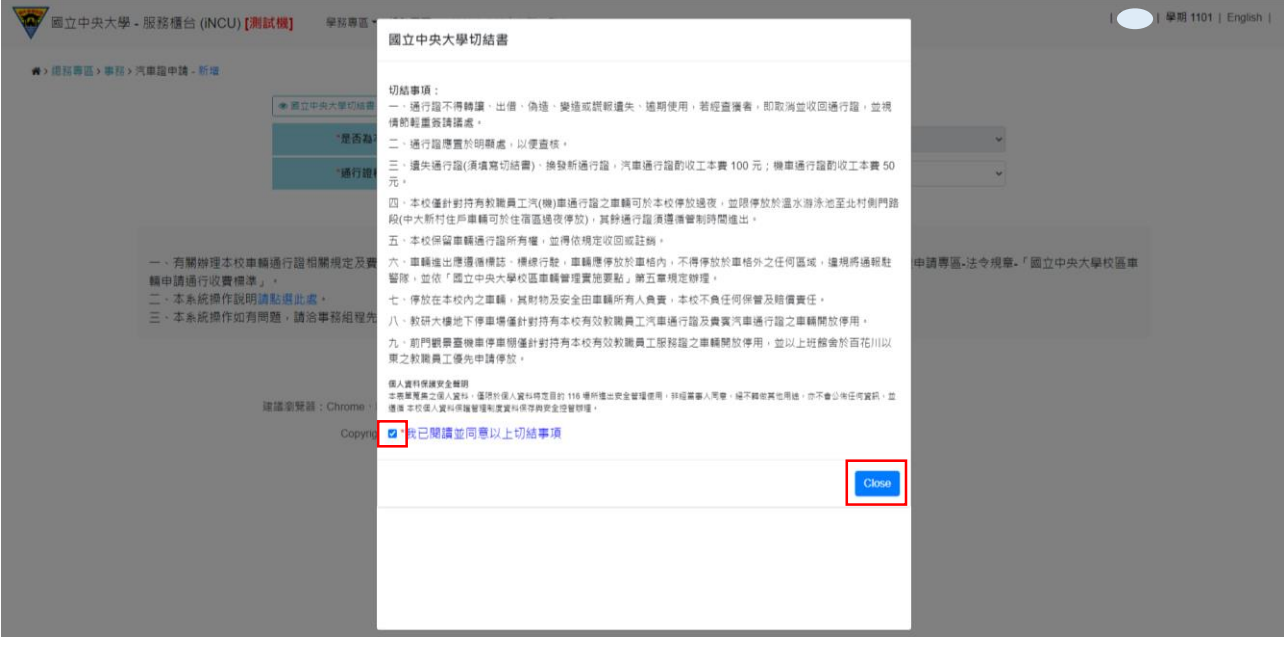

(3)「通行證種類」欄位依其管理單位選擇「社團老師(課外組)」或「社團老師(人事 室)」,系統會帶出其資料,填入「身分證號/居留證號」、「車牌號碼」和「與車主關 係」,並上傳「汽車行車執照內頁」及「申請人汽車駕照正面」,然後點選「儲存」

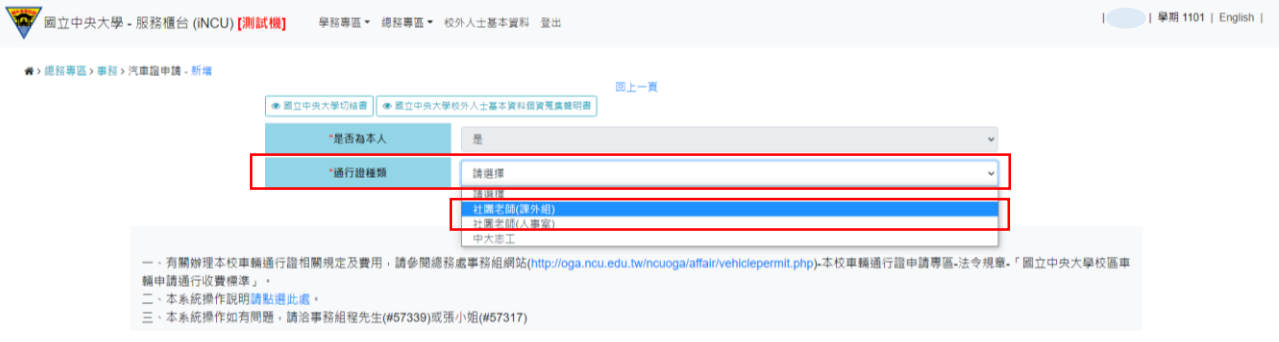

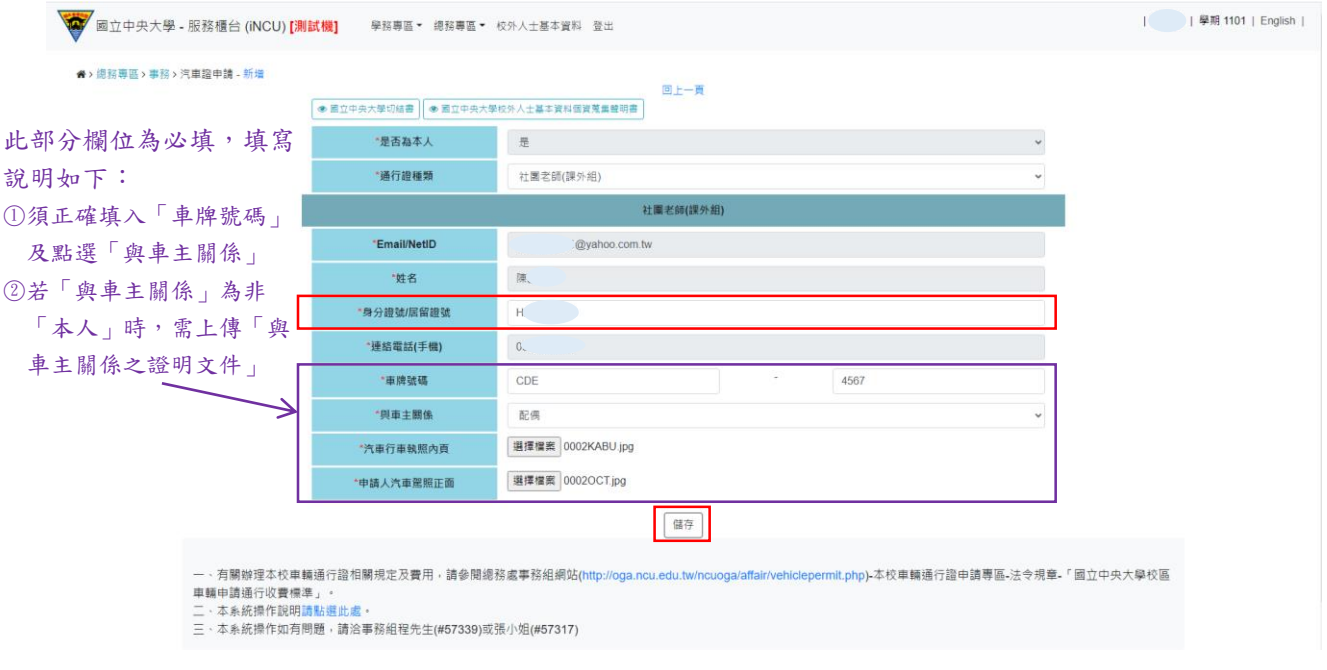

(4)出現「車牌號碼:XXX-XXX 姓名:○○○新增成功」即成功新增車證申請表單,點選 「送審」將表單送至相關單位審核後,系統顯示「送審已完成」即成功送出

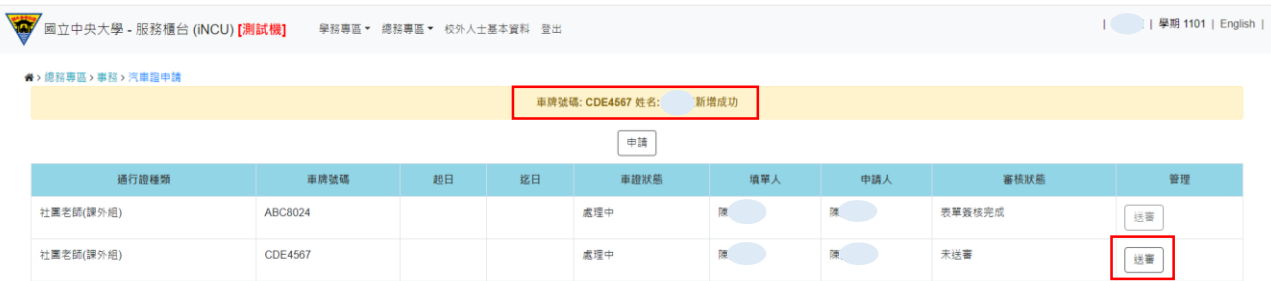

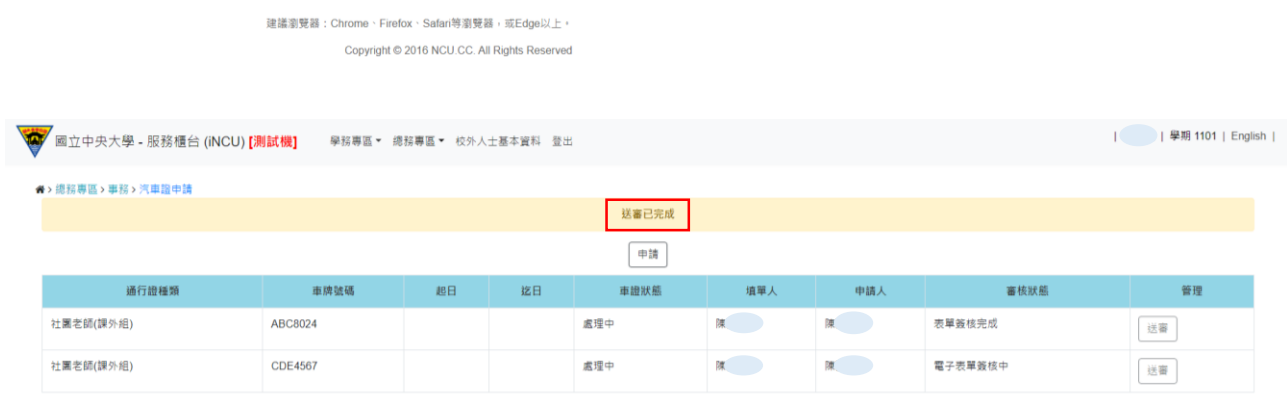

(5)車證申請表單審核通過後,車籍資料之「審核狀態」欄位變更為「表單簽核完成」, 系統會自動發送電子信箱通知信,請依信件內容指示至繳費連結下載繳款單並完成繳 費

| | 學期 1101 | English |

★> 總務專區 > 事務 > 汽車證中請

中請

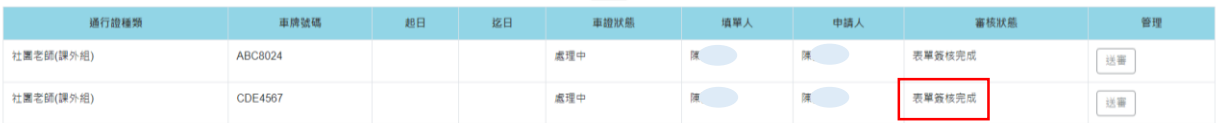

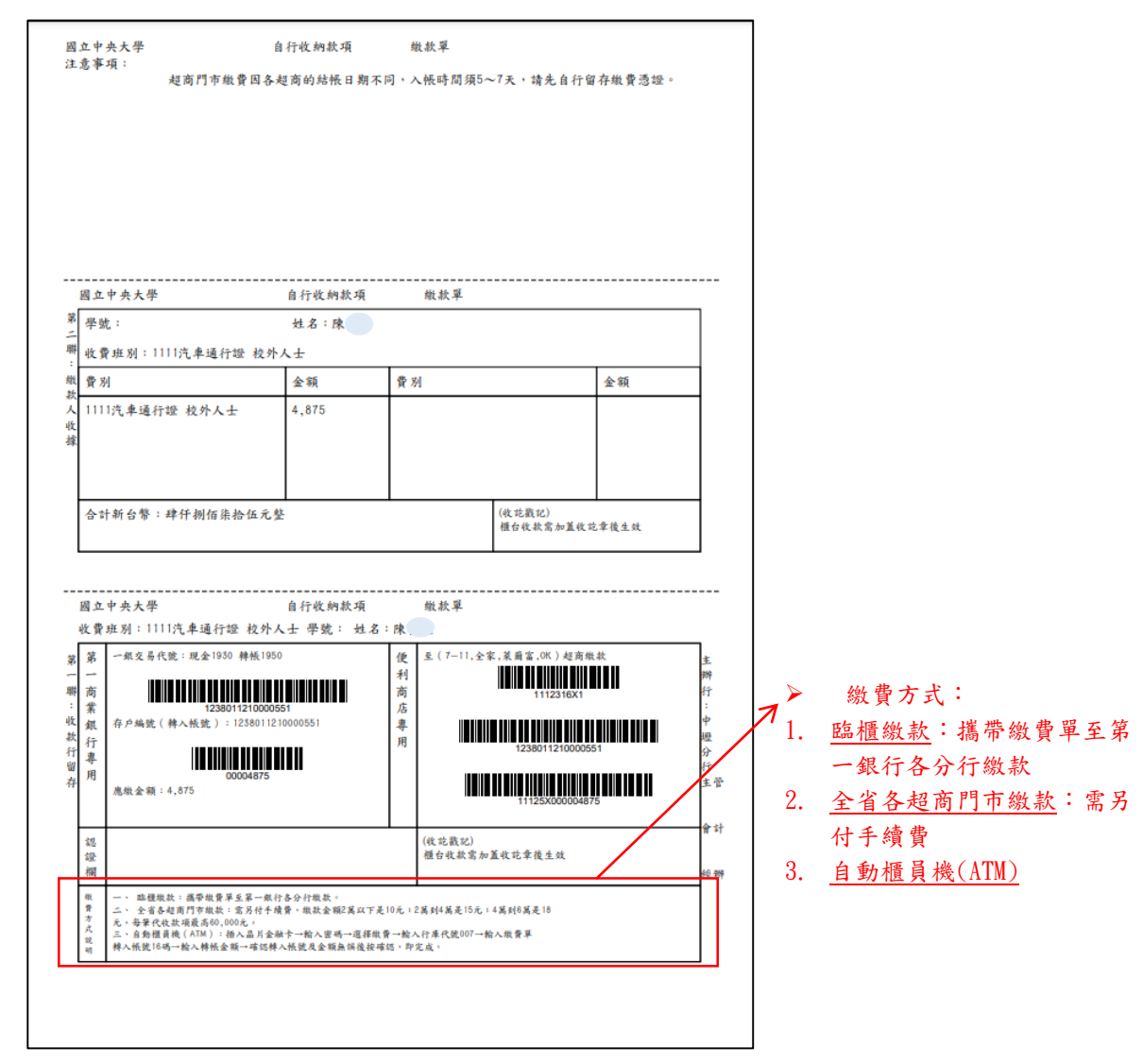

(6) 完成繳費後,請攜帶繳費收據或相關證明至總務處事務組領取汽車通行證

#### <span id="page-23-0"></span>2.申請人為中大志工

(1)點選「申請」

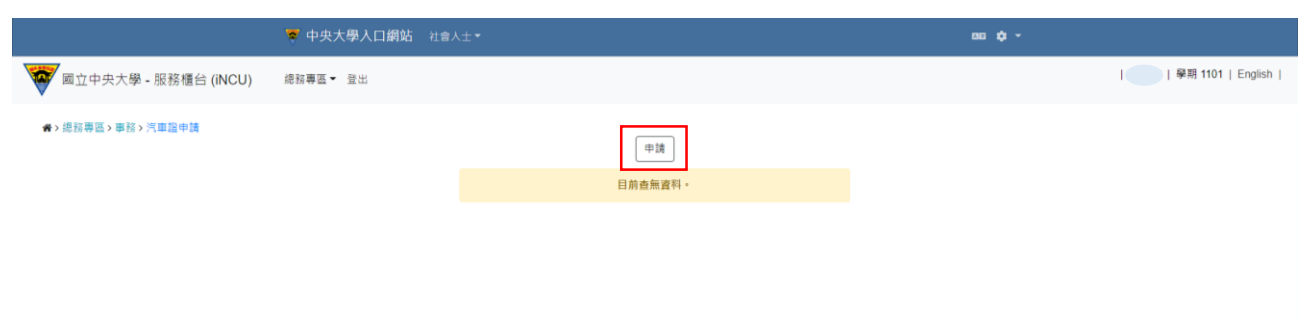

(2)跳出「國立中央大學校外人士基本資料個資蒐集聲明書」和「國立中央大學切結 書」,分別經審閱完成後勾選「我已閱讀並接受上述同意書內容」,然後點選 「Close」關閉視窗

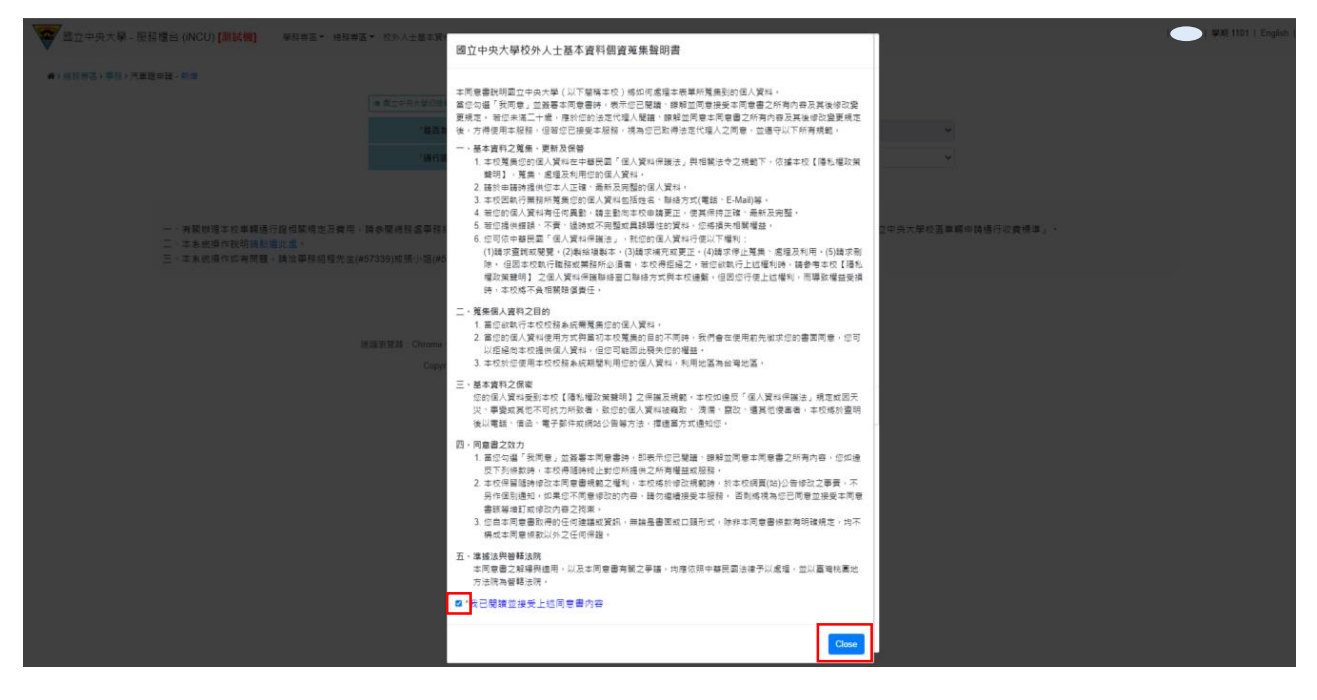

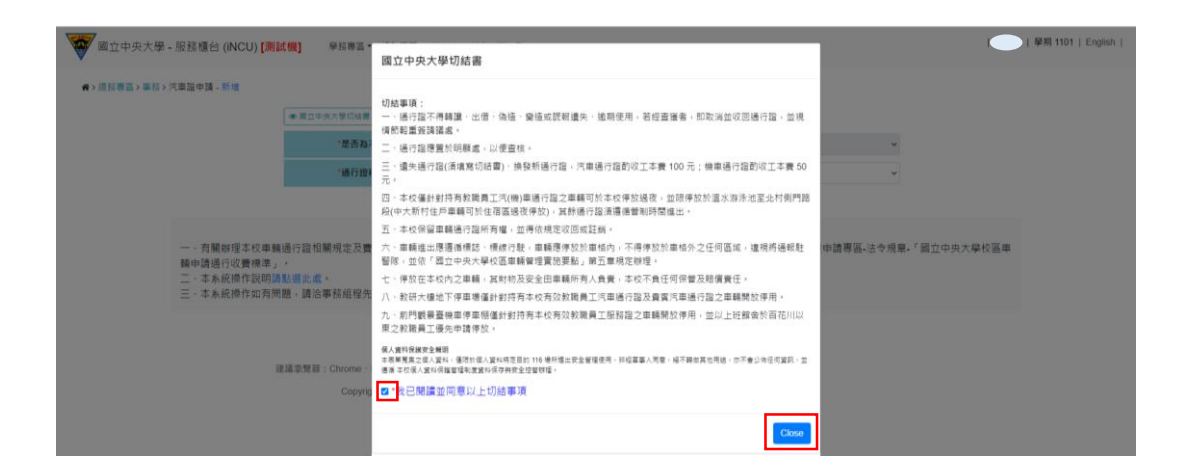

(3)「通行證種類」欄位選擇「中大志工」,系統會帶出其資料,填入「身分證號/居留證 號」、「車牌號碼」和「與車主關係」,並上傳「汽車行車執照內頁」及「申請人汽車 駕照正面」,然後點選「儲存」

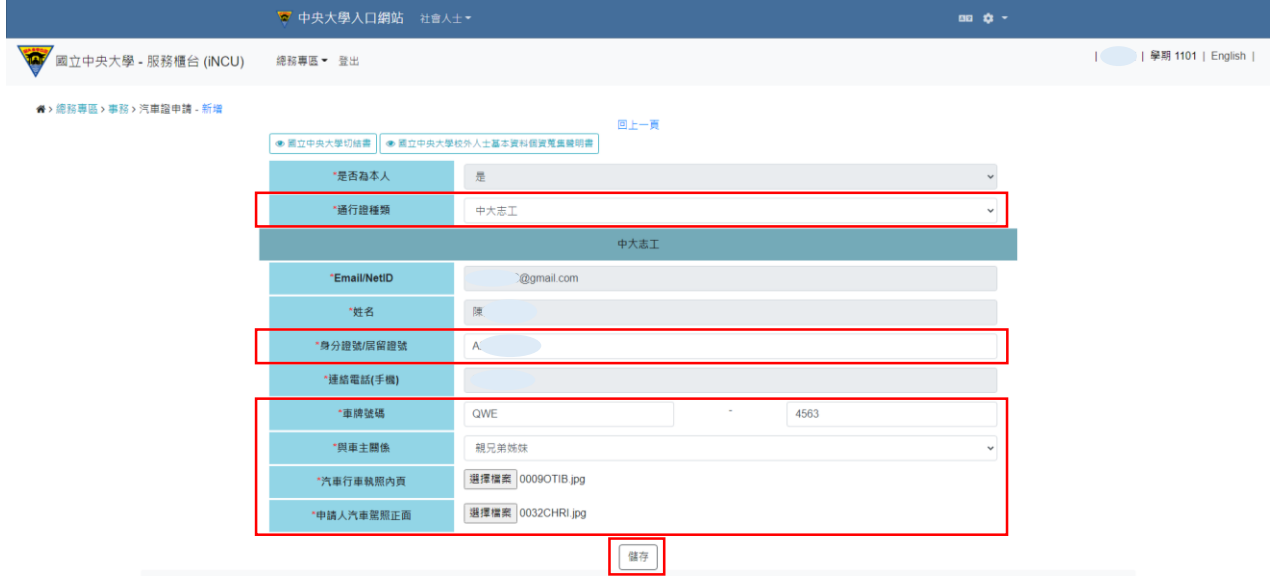

(4)出現「車牌號碼:XXX-XXX 姓名:○○○新增成功」即成功新增車證申請表單,點選 「送審」將表單送至相關單位審核後,系統顯示「送審已完成」即成功送出

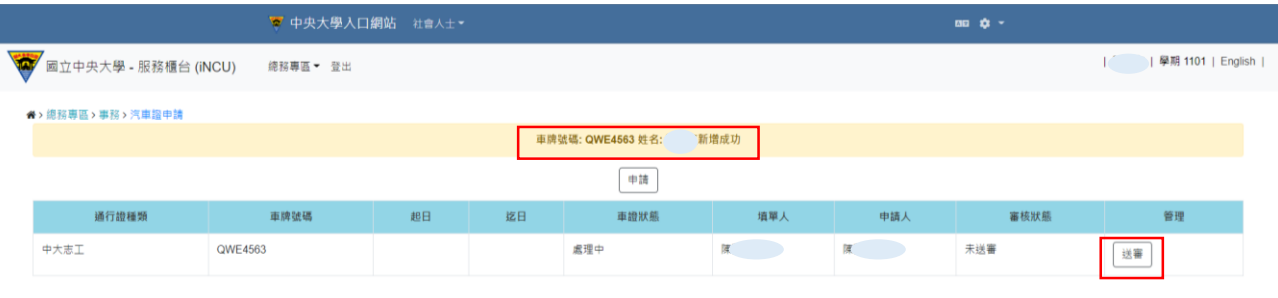

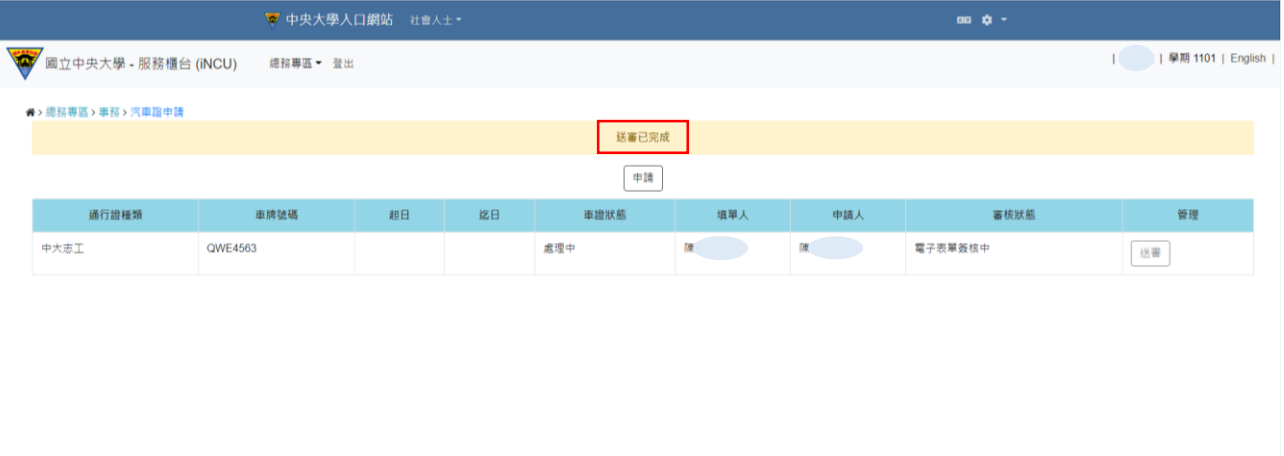

建議瀏覽器:Chrome、Firefox、Safari等瀏覽器,或Edge以上。 Copyright @ 2016 NCU.CC. All Rights Reserved

(5) 車證申請表單審核通過後,車籍資料之「審核狀態」欄位變更為「表單簽核完成」, 系統會自動發送電子信箱通知信,請依信件內容指示至總務處事務組領取汽車通行證

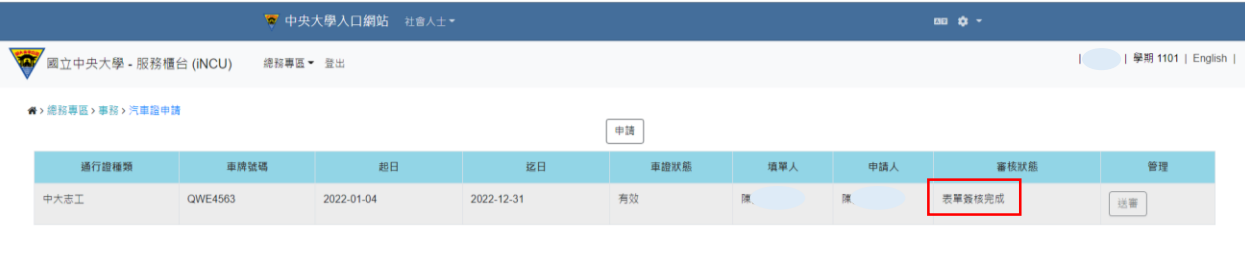

建議瀏覽器:Chrome、Firefox、Safari等瀏覽器,或Edge以上, Copyright @ 2016 NCU.CC. All Rights Reserved